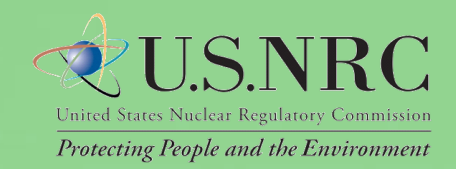

# **Web-based ADAMS User Guide**

Release 1.3 May 2012

## <span id="page-1-0"></span>**Table of Contents**

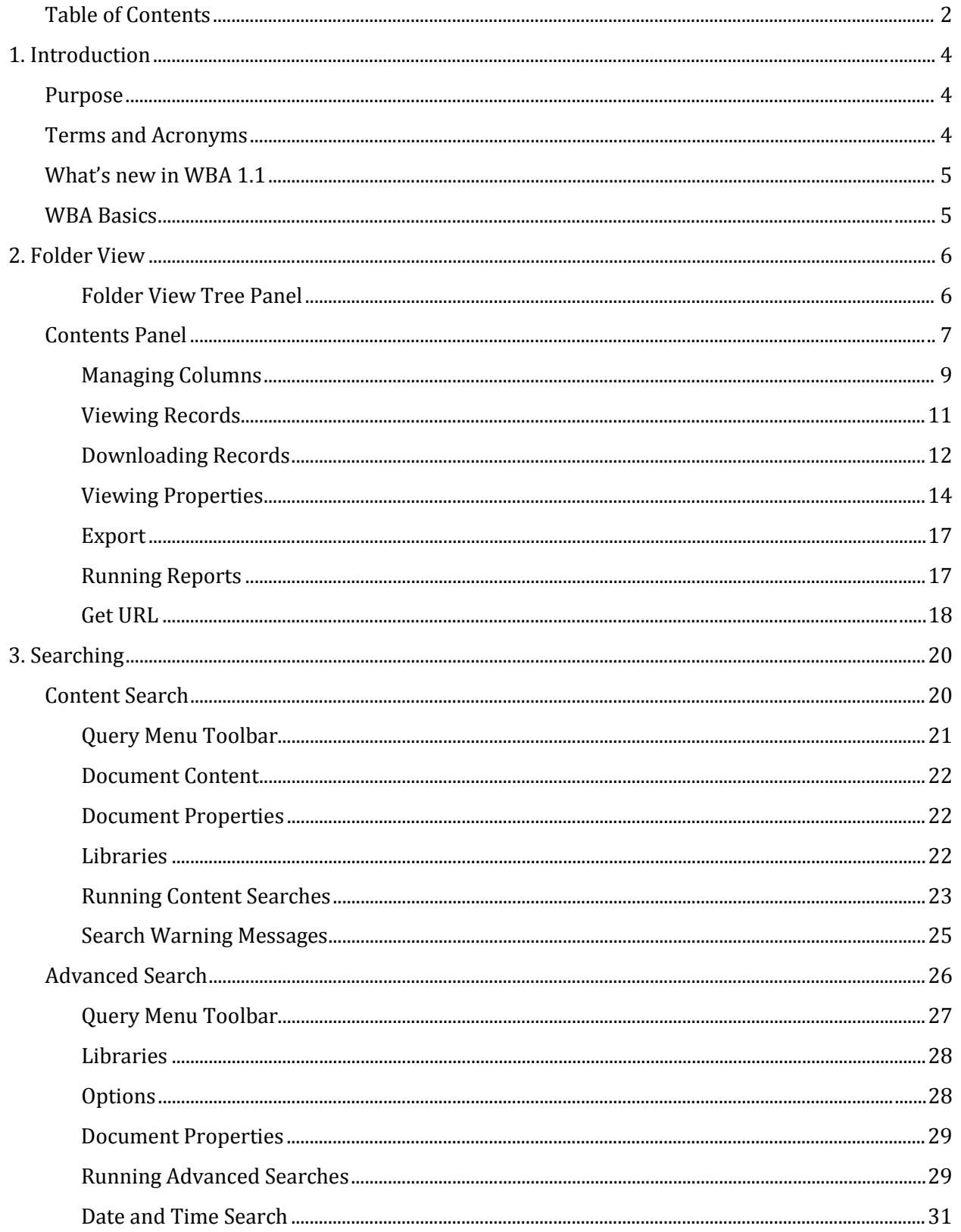

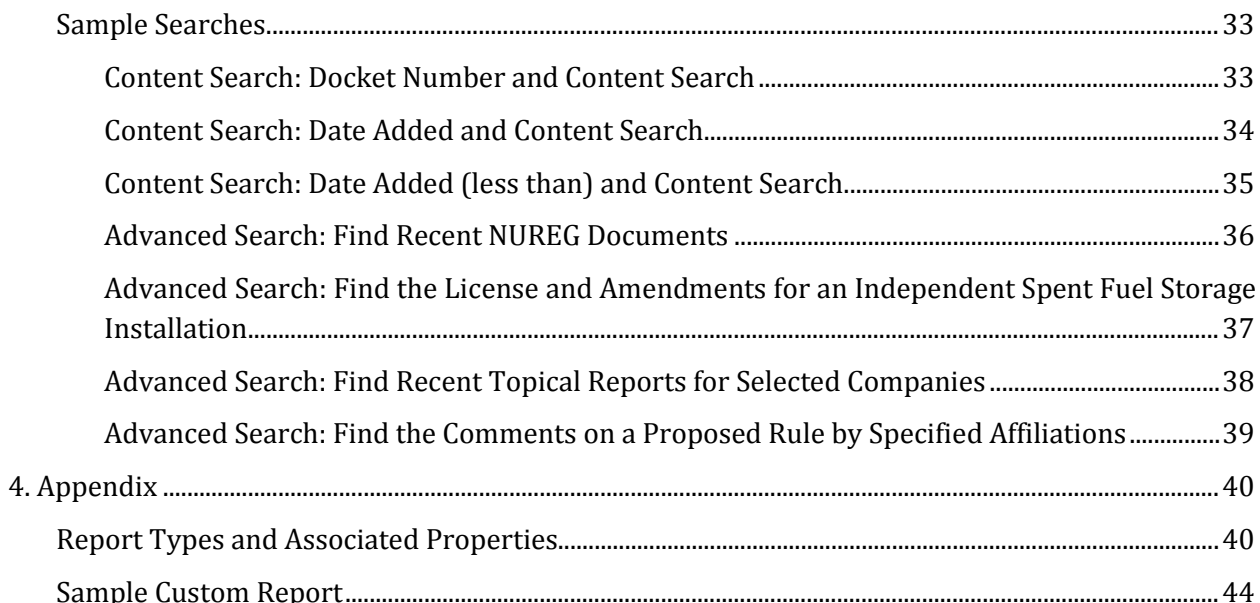

## <span id="page-3-0"></span>**1. Introduction**

### <span id="page-3-1"></span>**Purpose**

This User Guide provides you with needed information and tips for using Web-based ADAMS (WBA). The WBA application allows you to search for, view, copy, and print Nuclear Regulatory Commission (NRC) public documents stored in ADAMS public libraries. From the Web-based interface, the following libraries are accessible:

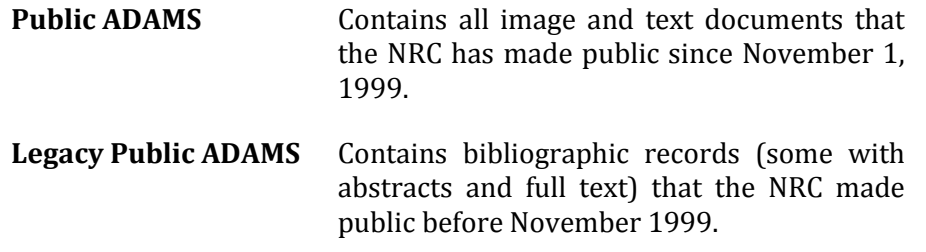

## <span id="page-3-2"></span>**Terms and Acronyms**

*zip file* - File containing a single or multiple items which have been compressed

*ADAM***S** - Agency-wide Documents Access and Management System

*CSV* - Comma Separated Values

*EHD* - Electronic Hearing Docket

*FACA* - Federal Advisory Committee Act

*HTML* - Hypertext Markup Language

- *KB* Kilobyte, used to measure the size of an electronic file
- *MB -* Megabyte, used to measure the size of an electronic file
- *LSN*  Licensing Support Network

*Metadata -* Data which identifies a document or record, including Title, Accession Number, etc.

*MS* - Microsoft

- *NARA* **-** National Archives and Records Administration
	- *NRC* Nuclear Regulatory Commission
	- **OCR** Optical Character Recognition
- *PARS -* Publicly Available Records System
- *PDF* Portable Document Format
- *PII* Personally Identifiable Information

*Record* - Refers to objects found in the Content Panel

- *SECY* Office of the Secretary
- *SQL* Structured Query Language
	- *UI* User Interface
- *URL* Uniform Resource Language
- *WBA* Web-based ADAMS

## <span id="page-4-0"></span>**What's new in WBA 1.3**

WBA provides the following two enhancements:

- Ability to display the Microform field column when browsing WBA.
- Open the parent package of a document while inside the document property window.

## **WBA Basics**

WBA provides a tab-based user interface (UI) to view, search, and create reports. In order to access WBA, your system must meet the following requirements:

- Internet Browser: Microsoft Internet Explorer 7.0 or 8.0 with scripting enabled. Unexpected behavior may occur for unsupported browsers.
- PDF Reader: Adobe Acrobat Reader 6.0 or greater

If your system meets the requirements above, access WBA at <http://adams.nrc.gov/wba>**.** [Figure 1](#page-4-2).1 below displays the WBA banner available at that location.

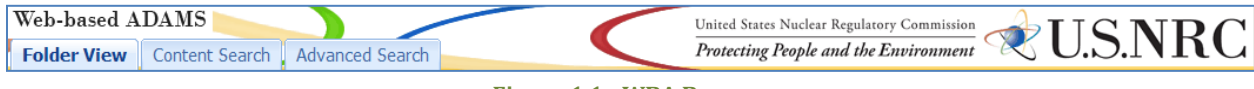

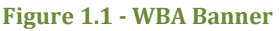

<span id="page-4-2"></span>The tabs in Figure 1.2 are consistently displayed for you to access documents within WBA. The Folder View tab allows you to locate records by navigating through folders. For more information about the Folder View tab, see the

<span id="page-4-1"></span>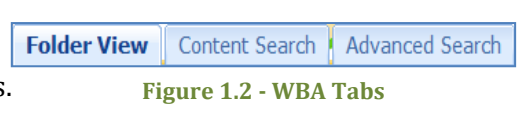

section 'Folder View'. The Content Search tab allows you to search for records based on terms found within the records or within their metadata. For more information on the Content Search tab, see the section 'Content Search'. The Advanced Search tab also allows you to search for records based on metadata. For more information on the Advanced Search tab, see the section 'Advanced Search'.

Within each of these tabs, four buttons are provided: Download, Properties, Export, and Report. Whether viewing the contents of a folder selected in the Tree Panel or viewing the results of a Content or Advanced search, these buttons provide you with quick, easy access to four basic features:

• Download one or more items to your desktop as a zip file

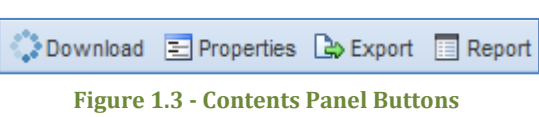

- View the properties of one item
- Produce a list by exporting one or more items
- Produce a report on one or more items.

*Note: After an extended period of inactivity, the system may time out. If you are timed out, restart your WBA session by clicking on your browser's refresh button.*

## <span id="page-5-0"></span>**2. Folder View**

The Folder View is the default tab shown when you first access WBA. As shown in Figure 2.1 below, two sections comprise the Folder View tab – the Tree Panel on the left of the screen; and the Contents Panel on the right. The Tree Panel presents the folders available within WBA. The Contents Panel displays the contents of your selected folder and provides navigation options as well as, the ability to manipulate folder contents.

| Web-based ADAMS                                      |   |                                                                        |                  | United States Nuclear Regulatory Commission |                                                   |             |   |
|------------------------------------------------------|---|------------------------------------------------------------------------|------------------|---------------------------------------------|---------------------------------------------------|-------------|---|
| Content Search<br><b>Folder View</b>                 |   | <b>Advanced Search</b>                                                 |                  | Protecting People and the Environment       | <b>VU.S.NRC</b>                                   |             |   |
| <b>ADAMS</b><br>$\overline{\mathbf{K}}$              |   | Download E Properties & Export E Report                                |                  |                                             |                                                   |             | Ø |
| Recent Released Documents                            |   | <b>Hide Package Contents</b>                                           |                  |                                             |                                                   |             |   |
| October 2011                                         |   | Document Title                                                         | Accession Number | Date Added                                  | Document Date A                                   | <b>Size</b> |   |
| October 14, 2011                                     | ۰ | <b>Test of Delete Published Package</b>                                | TA11287A007      | 10/14/2011 15:10 PM EDT                     |                                                   |             |   |
| <b>ED</b> October 13, 2011                           |   |                                                                        |                  |                                             |                                                   |             |   |
| October 06, 2011                                     | 四 | Spreadsheet of work.                                                   | TA11287A008      | 10/14/2011 15:11 PM EDT                     | 10/05/2011                                        | 15.4 Kb     |   |
| September 2011                                       | ₧ | Test of Delete Published Doc's in                                      | TA11287A001      | 10/14/2011 11:30 AM EDT                     | 10/14/2011                                        | 15.1 Kb     |   |
| August 2011<br><b>ED</b> July 2011                   |   | ADAMS P8.                                                              |                  |                                             |                                                   |             |   |
| <b>ED</b> June 2011                                  |   |                                                                        |                  |                                             |                                                   |             |   |
| <b>E</b> May 2011                                    |   |                                                                        |                  |                                             |                                                   |             |   |
| <b>B</b> April 2011                                  |   |                                                                        |                  |                                             |                                                   |             |   |
| March 2011                                           |   |                                                                        |                  |                                             |                                                   |             |   |
| February 2011                                        |   |                                                                        |                  |                                             |                                                   |             |   |
| January 2011                                         |   |                                                                        |                  |                                             |                                                   |             |   |
| December 2010                                        |   |                                                                        |                  |                                             |                                                   |             |   |
| November 2010                                        |   |                                                                        |                  |                                             |                                                   |             |   |
| October 2010                                         |   |                                                                        |                  |                                             |                                                   |             |   |
| September 2010                                       |   |                                                                        |                  |                                             |                                                   |             |   |
| <b>E</b> August 2010                                 |   |                                                                        |                  |                                             |                                                   |             |   |
| <b>El Computer</b> July 2010                         |   |                                                                        |                  |                                             |                                                   |             |   |
| <b>ED</b> June 2010                                  |   |                                                                        |                  |                                             |                                                   |             |   |
| <b>E</b> May 2010                                    |   |                                                                        |                  |                                             |                                                   |             |   |
| <b>E</b> April 2010                                  |   |                                                                        |                  |                                             |                                                   |             |   |
| $\bigcap_{i=1}^n$ Harak 2010<br>$\blacktriangleleft$ |   | $1$ of $1 \rightarrow \mathbb{N}$ $\rightarrow$ $\mathbb{R}^2$<br>Page |                  |                                             | Displaying 20<br>$\vee$ items per page of total 3 |             |   |

**Figure 2.1 - Folder View**

#### <span id="page-5-1"></span>**Folder View Tree Panel**

The Tree Panel is similar to Windows Explorer. Folders are displayed with expandable buttons. The  $\Box$  symbol next to a folder indicates it contains subfolders that you may access by clicking on the folder. Folders with subfolders displayed, will have a  $\Box$  symbol. Folders without subfolders, as indicated by the  $\Box$  symbol, will display their contents in the Contents Panel when clicked.

Use the scroll bar to move up and down within the Tree Panel. Once you have chosen a folder, you have the option of hiding the Tree Panel by clicking the **double arrows** to the right of the word 'ADAMS'. If you would like to make the Tree Panel visible again, click the **double arrows**.

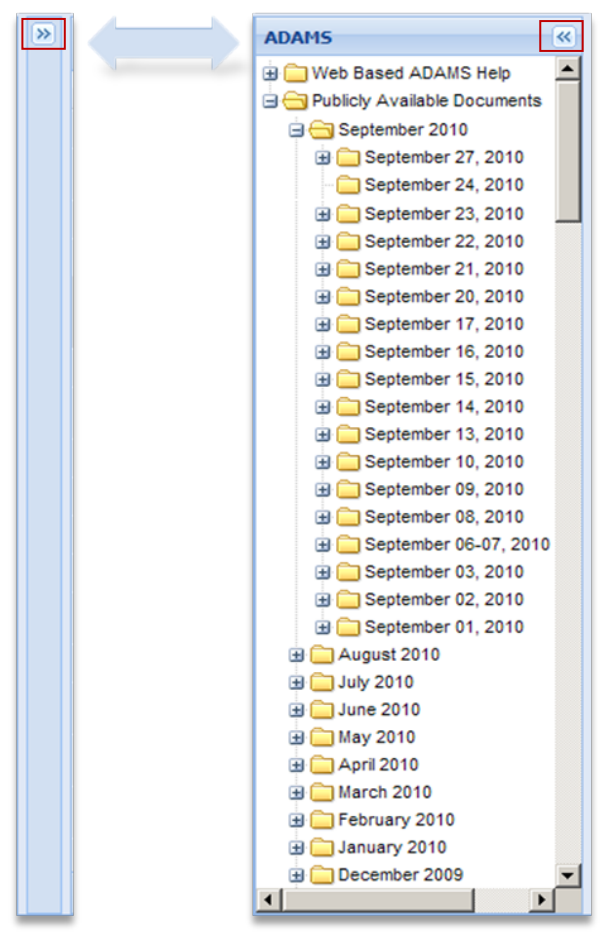

**Figure 2.2 - Expanding and Collapsing the Folder View Tree Panel**

## <span id="page-6-0"></span>**Contents Panel**

The Contents Panel displays the contents of the following:

- Within the Folder View tab, the lowest level folder selected within the Tree Panel. This is the folder with both the month and the date.
- Within the Content Search and Advanced Search tabs, the search results.

*Note: Features described for the Contents Panel of the Folder View tab also apply to the Contents Panel of the Content Search and Advanced Search tabs.*

Figure 2.3 below provides an example of the Contents Panel.

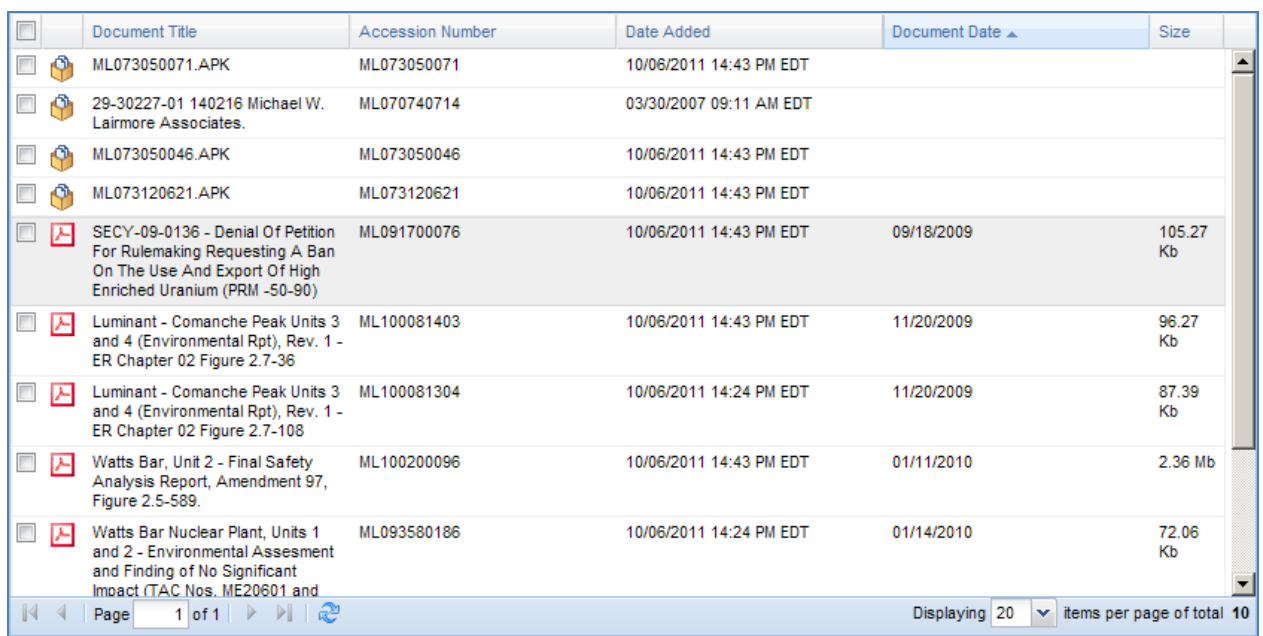

#### **Figure 2.3 - Contents Panel**

Twenty records is the default number of records, per page, shown in the Contents Panel. For folders with more than 20 records, a section in the lower left-hand corner of the panel can be used to navigate to additional records.

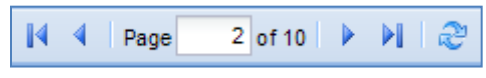

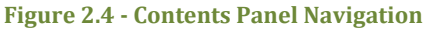

You can navigate pages within the Contents Panel by using the following options:

 $\mathbb{N}$ 

Return to the first page – click to return to the very first page of records

Previous Page – click to return to the previous page of records

#### $2$  of 10 Page

Select a specific page – choose a specific page to review or search. The number entered within the box must be between 1 and the number listed after the word 'of'. Entering a number greater than the number listed will bring you to the last available page. Once you have entered the number, hit 'Enter' on your keyboard.

- Next Page click to move to the next page of records
- ÞI. Forward to the last page – click to move to the last page of records
- Refresh used to refresh the page you are viewing

In the bottom right corner of the screen, the total number of results will be displayed as well as which range of records you are currently viewing. The number of documents displayed

Displaying  $20 \times$  items per page of total 210

**Figure 2.5 - Display Range**

can be changed by clicking on the drop-down menu. Options of: 10, 20, 50, 100, 250 and 500 items per page are available within the drop-down menu.

#### <span id="page-8-0"></span>**Managing Columns**

Column headers can be used to sort records shown in the Contents Panel. This section will cover how to sort records, add, and remove columns to the Contents Panel, and rearrange the order of those columns.

#### *Adding or Removing Columns*

When initially opened, five columns are shown in the Contents Panel by default, as shown in Figure 2.4 below.

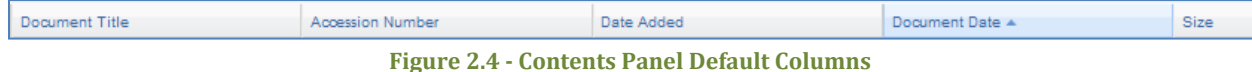

It is possible to add or remove columns within the Contents Panel. All available columns in the Contents Panel are described i[n Table 2.1](#page-8-1) below:

<span id="page-8-1"></span>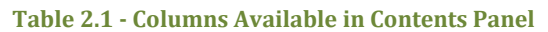

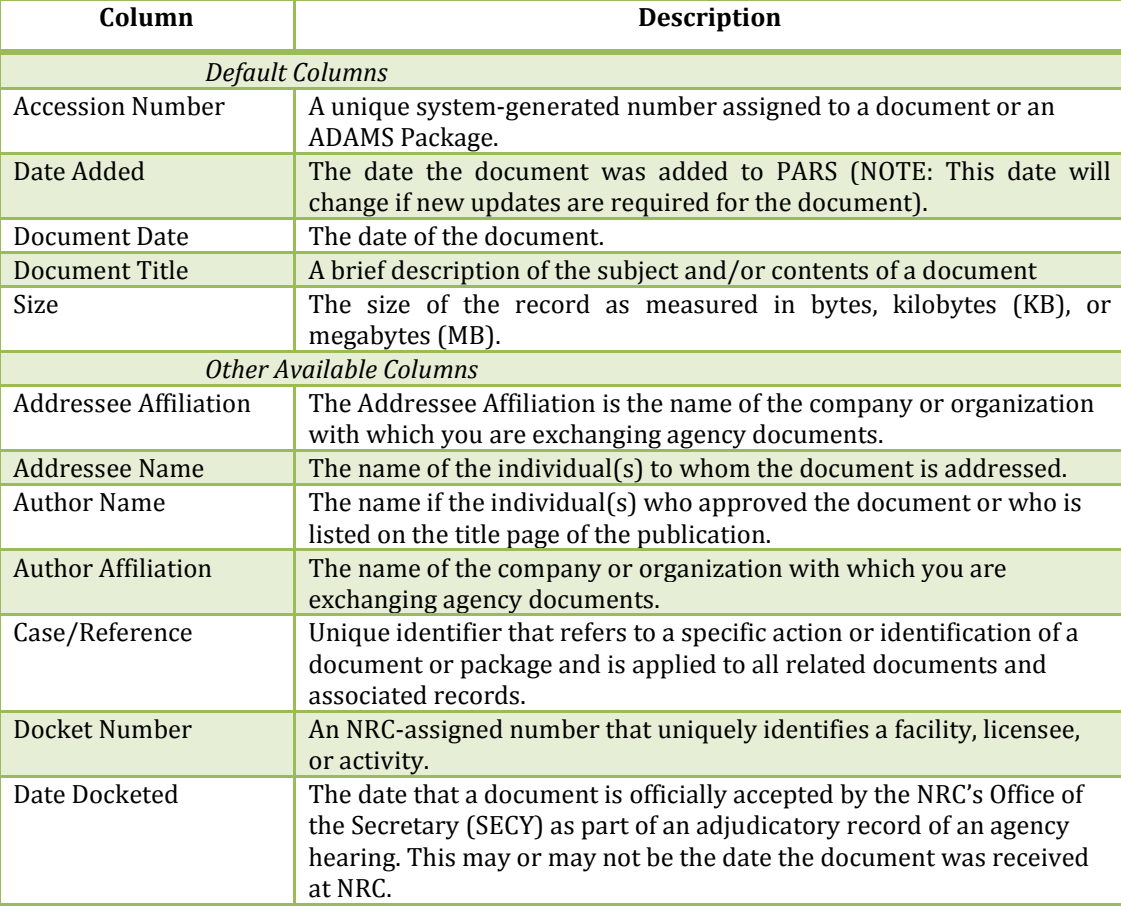

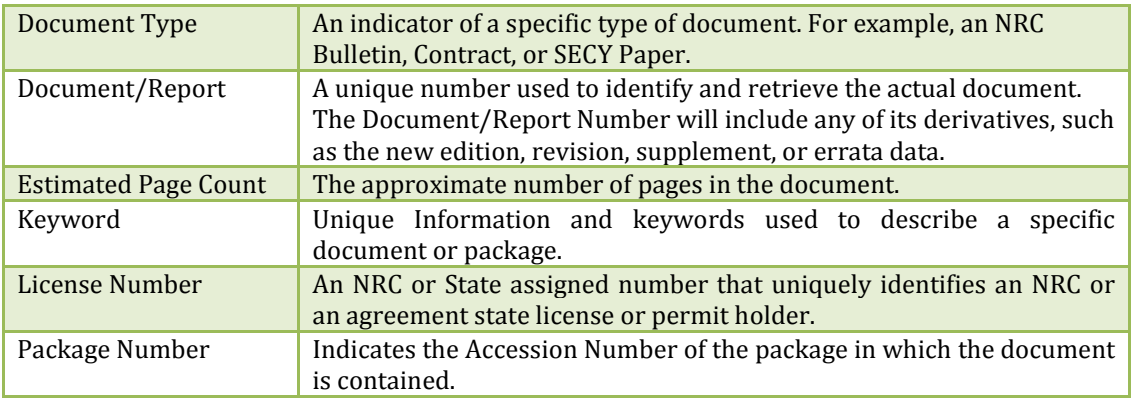

As depicted in [Figure 2](#page-9-0).5, the steps to add or remove a column are as follows:

- 1. Hover over one of the default **column headers**.
- 2. Click on the **drop-down menu** that appears on the very right of the column header.
- 3. Click on the **Columns** option which will display a list of columns.
- 4. Clicking within the **checkbox** next to the column name will add or remove a checkmark within that box. If a checkmark is present, that column will appear in the Contents Panel. If a checkmark is not present, it will not appear in the Contents Panel.

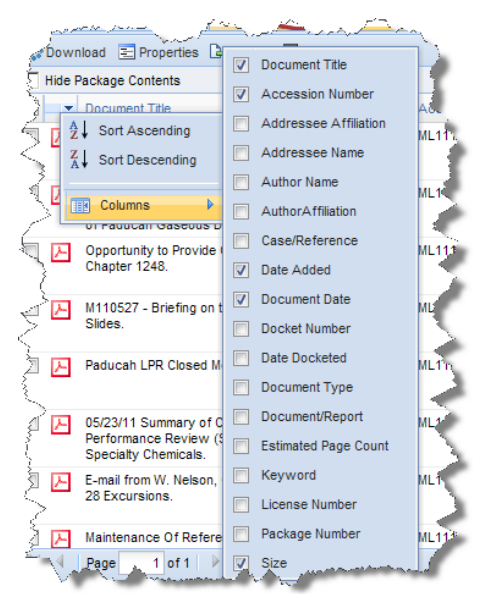

<span id="page-9-0"></span>**Figure 2.5 - Changing Columns in Contents Panel**

#### *Sorting Columns*

You can sort records found in the Contents Panel in ascending or descending order based on the selected column header. Initially, records will be sorted in ascending order by Document Date.

Document Date 4 **Figure 2.6 - Default Sorting**

*Note: Packages are displayed at the top of the Contents Panel when sorted in ascending order.*

There are two methods to sort records by a column. The first method is to click on the **column header** by which you would like to sort the contents. You will see an arrow in the column header to the right of the column name, indicating whether contents are displayed in ascending (up arrow) or descending (down arrow) order.

The second method is to hover over a **column header** and

click the **drop-down menu** to the right of the column header. When you click on this drop-down menu, you can select whether you wish to sort by **ascending or descending** order. Once you make

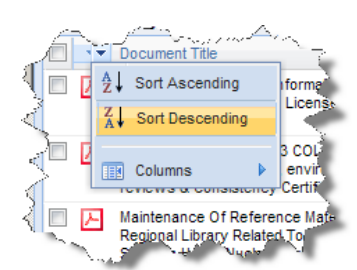

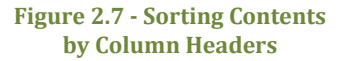

your selection, you will see an arrow in that column header, either pointing up for ascending or pointing down for descending.

#### *Rearranging Columns*

Within the Contents Panel, you can also move columns left or right. To move a column, click and hold the **column header**, and move it until the up and down arrows are in the location you would like to place the column. As an example[, Figure 2.8](#page-10-1) begins with example columns displayed below.

<span id="page-10-1"></span>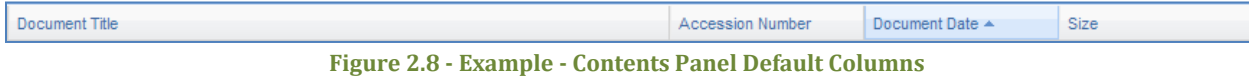

To move the Document Date column to the left of the Accession Number column, you click and hold on the **Document Date column**, and drag it to the left until the arrows appear between the Document Title and Accession Number columns as shown in [Figure 2.9](#page-10-2).

| Document Title $\triangle$                              | Accession Number               | Document Date | Size               |
|---------------------------------------------------------|--------------------------------|---------------|--------------------|
| 2010/09/03 CCNPP3 - COL - FINAL RAI 262 NSIR EP 5001    | Document Date                  | 2010          | 135 Kb             |
| 2010/08/02 Compactor Book COL 2010 08:02 Boujour Status | <b>AAL Second construction</b> | 1040          | $20A$ <sub>K</sub> |
| --<br>$\sim$ $\sim$ $\sim$                              | .                              |               |                    |

**Figure 2.9 - Example - Moving a Column**

<span id="page-10-2"></span>Following the release of the mouse button, the columns in the Contents Panel will be ordered as shown i[n Figure 2.10](#page-10-3).

<span id="page-10-3"></span>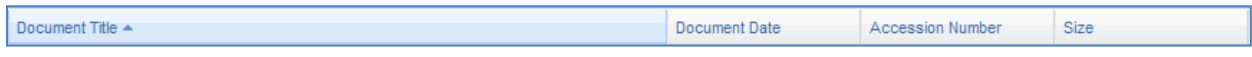

**Figure 2.10 - Example - Columns after Moving Document Date**

#### <span id="page-10-0"></span>**Viewing Records**

The Contents Panel provides you with the capability to view package contents as well as view documents.

#### *Viewing Packages*

To view the contents of a package, right-click on the **package** and select **View**, or perform a doubleclick on it. A Package Contents Panel will appear, displaying the contents of that package, as shown below in [Figure 2.11](#page-10-4). To view documents within a package, see the section below.

|              | <b>Package Contents</b>                                                                                                    |                         |                 |                    |                                           | $\overline{\mathsf{x}}$ |
|--------------|----------------------------------------------------------------------------------------------------|-------------------------|-----------------|--------------------|-------------------------------------------|-------------------------|
|              | Download E Properties B Export E Report                                                                                                    |                         |                 |                    |                                           | 0                       |
| $\Box$       | Document Title                                                                                                    | <b>Accession Number</b> | Document Date A | Size               | Date Added                                |                         |
| И            | Memo from D. Hudson to R.<br>Correia Re: Summary of Public<br>Meeting to Discuss Options for<br>Proceeding with Future Level 3<br><b>PRA Activities</b> | MI 111400180            | 05/20/2011      | 75.12<br><b>Kb</b> | 05/31/2011 08:47 AM EDT                   |                         |
| $\Box$<br>囚  | 4/11/2011 List of Meeting<br>Participants: Public Meeting to<br><b>Discuss Options for Proceeding</b><br>with Future Level 3 PRA<br><b>Activities</b>   | ML111400182             | 05/20/2011      | 71.32<br>Kb        | 05/31/2011 08:45 AM EDT                   |                         |
| $\Box$<br>м  | 4/11/2011 Meeting Slides: Public ML111400183<br>Meeting to Discuss Options for<br>Proceeding with Future Level 3<br><b>PRA Activities</b>               |                         | 05/20/2011      | $1.3$ Mb           | 05/31/2011 08:45 AM EDT                   |                         |
| $\mathbb{R}$ | $1$ of $1 \rightarrow \rightarrow \rightarrow \rightarrow \rightarrow$<br>Page                                                                          |                         |                 | Displaying 20      | items per page of total 3<br>$\mathbf{v}$ |                         |

<span id="page-10-4"></span>**Figure 2.11 - Package Contents Panel**

#### *Viewing Documents*

To view a document, right-click on the **document** and select **View** or double-click on it. Figure 2.12 below demonstrates the right-click menu from which you can view a document.

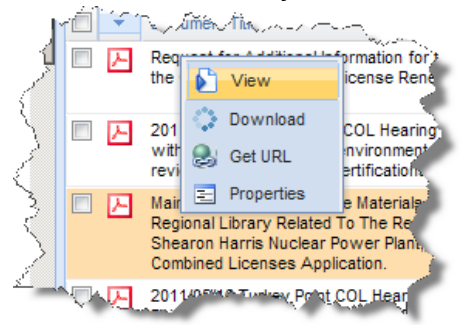

**Figure 2.12 - View Document from Right-Click Menu**

Documents of a PDF file type will open in your Internet browser or in Adobe Acrobat Reader. Any other file type will require you to save it to a specific location and open it using an application.

*Note: Documents only available on Microform, found in the Legacy Library, cannot be viewed in WBA. However, these documents can be ordered, [for a fee,](http://www.nrc.gov/reading-rm/pdr/fee-schedule.html) by contactin[g NRC's Public Document Room](http://www.nrc.gov/reading-rm/contact-pdr.html) staff.*

#### <span id="page-11-0"></span>**Downloading Records**

There are multiple options for downloading records to your local drive. It is possible to download more than one record at a time.

#### *Downloading a Single Record*

You can download a single record by right-clicking on a **record,** and selecting the **Download** option (see [Figure 2](#page-11-1).13) or select the **checkbox** to the far left of the record and select the **Download** option from the top of the Contents Panel (see [Figure 2](#page-11-2).14).

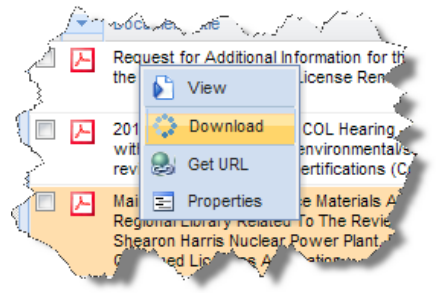

**Figure 2.13 - Right-Click Download**

<span id="page-11-2"></span><span id="page-11-1"></span>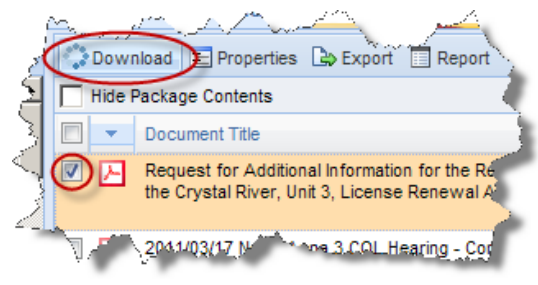

**Figure 2.14 - Checkbox Download**

If you are downloading a package, the documents within the package will be compressed into a zip file, and you can specify the location to save that file. Once saved, you will need to extract the documents from the zip file.

If you chose another type of record, you will have the option to save the file in a specific location or open the file directly.

#### *Downloading Multiple Records*

To download multiple records you must first select them all by checking the **checkbox** to the far left of the records. You can select all records on the page by checking the Document Title **checkbox** located in the column header row.

**Figure 2.15 - Selecting All Records on a Page**

Next, click on the **Download** option at the top of the Contents Panel (see Figure 2.16).

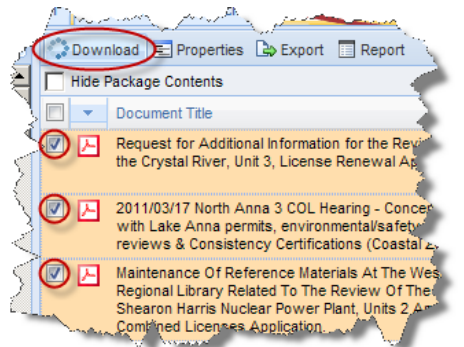

**Figure 2.16 - Downloading Multiple Records via Right-Click**

The records will be compressed into a zip file, and you can specify the location to save that file. Once saved, you will need to extract the documents from the zip file.

*Note: All records you select do not have to be next to each other, although they must be selected from within the same page of results in the Contents Panel. You cannot select more than 25 records at once, and the total size of records downloaded may not be more than 25 MB at one time. If you exceed either of those two limits, you will receive an error message.*

#### <span id="page-13-0"></span>**Viewing Properties**

Properties provide information about a record, which can be used to organize and retrieve it. Properties include information such as Title, Accession Number, and Item ID.

*Note: You can only look up property information for one record at a time.*

There are two methods to access the properties of a record: (1) right-clicking on the **record** and selecting **Properties** (see [Figure 2.1F](#page-13-1)igure 2.17); or checking the **checkbox** to the left of the record and clicking the **Properties** option at the top of the Contents Panel (see Figure 2.18).

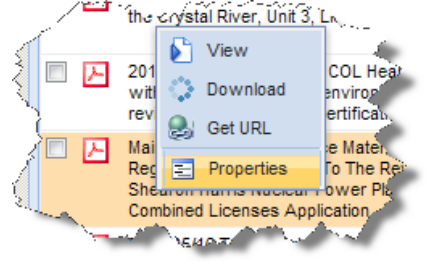

**Figure 2.17 - Right-Click Properties**

<span id="page-13-1"></span>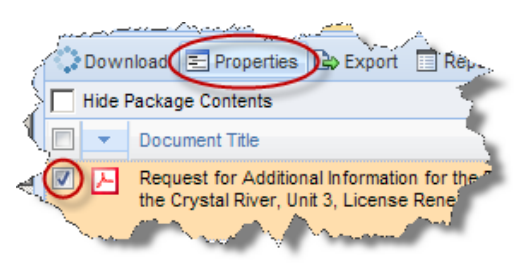

**Figure 2.18- Checkbox Properties**

When you perform the steps above, a window like Figure 2.19 will provide four tabs for your document: General, Custom, Folders Filed In, and Parent Documents.

| <b>Document Properties</b>      |                                                                                         | $\times$ |
|---------------------------------|-----------------------------------------------------------------------------------------|----------|
| General<br>Custom               | Folders Filled In<br><b>Parent Documents</b>                                            |          |
| <b>Document</b><br><b>Title</b> | Missouri Department of Transportation, Amendment Request for<br>License No. 24-20415-01 |          |
| <b>Document</b><br><b>Type</b>  | I etter<br>License-Application for (Amend/Renewal/New) for DKT 30, 40, 70               |          |
| <b>Document</b><br>Date         | 01-18-2011 12:00:00 AM                                                                  |          |
|                                 |                                                                                         |          |
|                                 |                                                                                         |          |
|                                 |                                                                                         |          |
|                                 |                                                                                         |          |

**Figure 2.19 - Document Properties Tabs**

Each of these tabs provides property information about the record as follows:

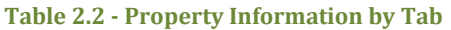

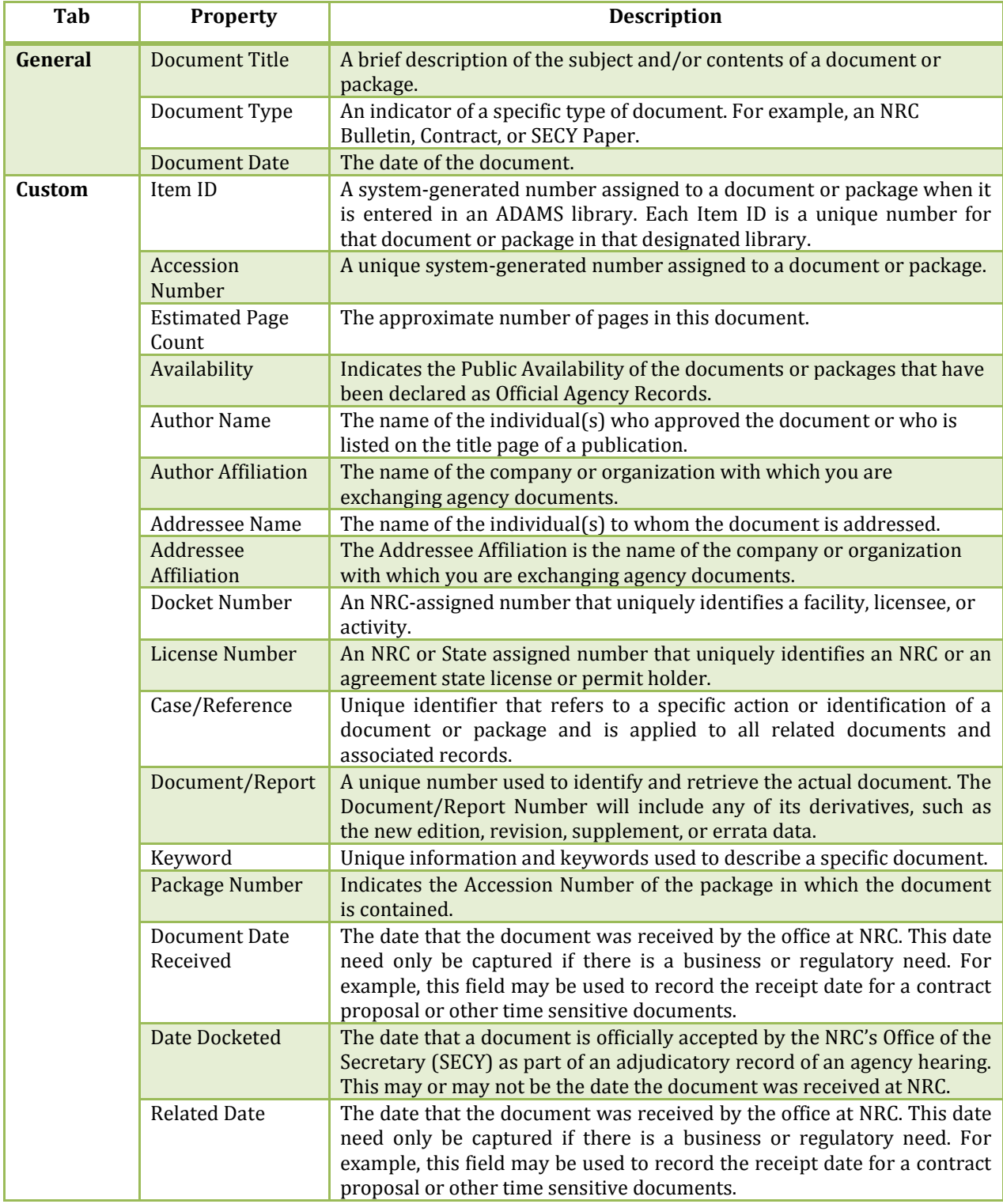

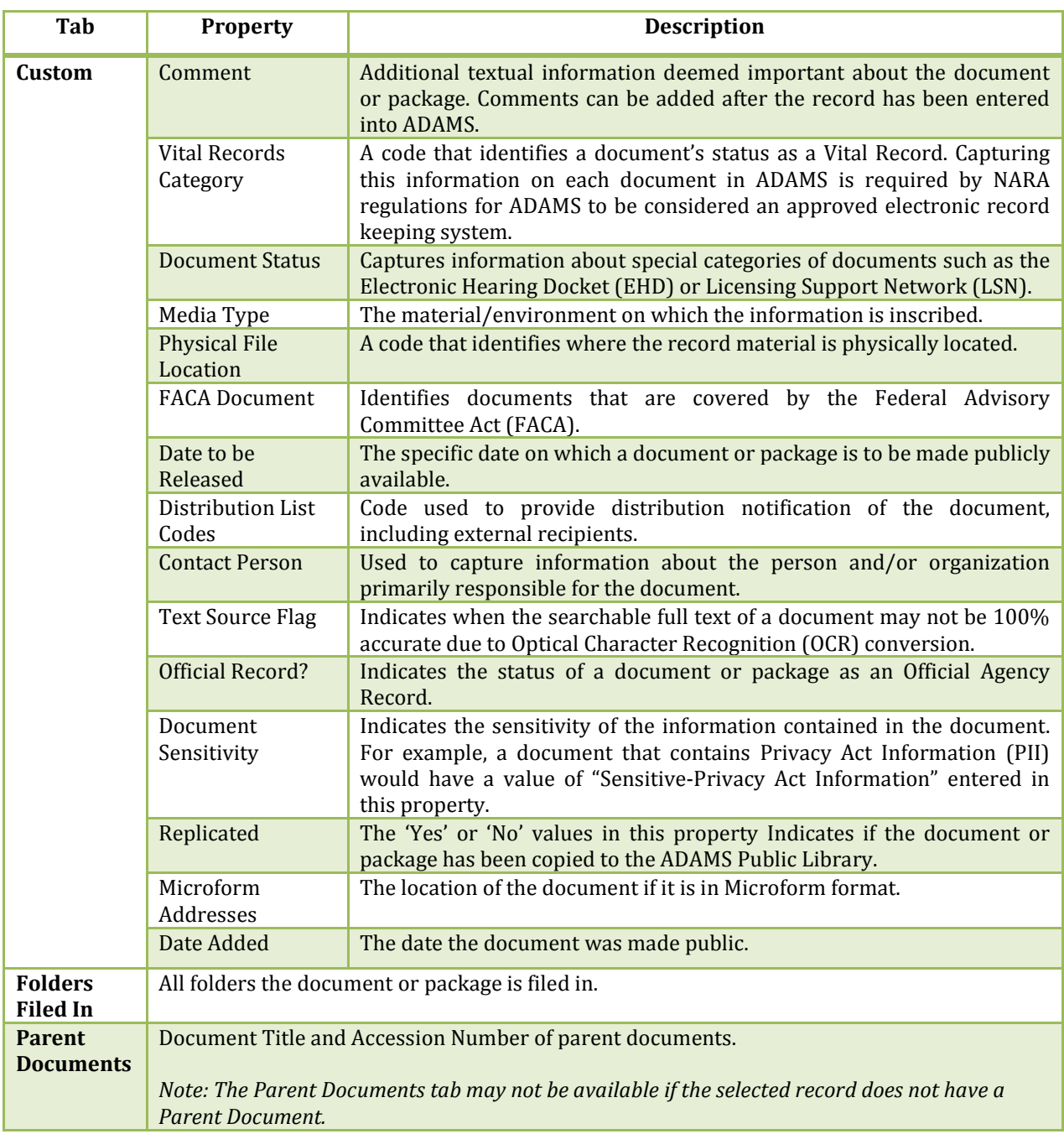

#### <span id="page-16-0"></span>**Export**

The export function provides a formatted HTML view of the current document list for printing. To export a list of documents or packages, choose one or more records by selecting the **checkbox** to the far left of each document or package, and then click the **Export** button on the toolbar.

This displays a new HTML screen with the selected document properties. The options for the list are **Print**, **Save as HTML**, or **Save as CSV** (which can be opened in Microsoft Excel).

The data displayed in the HTML formatted list match the currently displayed columns in the Contents Panel. Review the section Managing

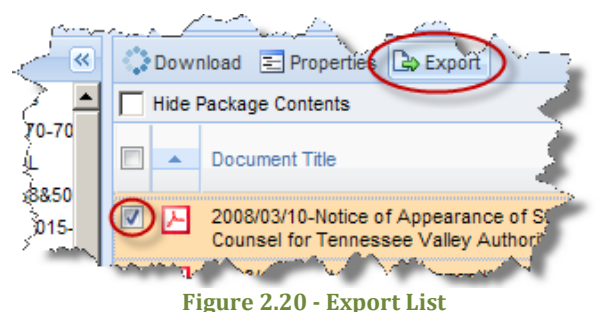

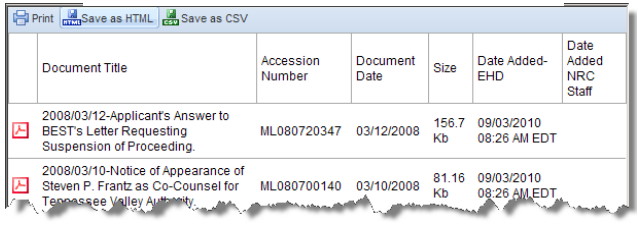

**Figure 2.21 - Export Documents**

Document Title

Columns to learn how to add or remove columns and to perform basic formatting prior to utilizing the tool.

#### <span id="page-16-1"></span>**Running Reports**

WBA provides a reporting function that allows you to generate printable versions of record properties. You can run several types of reports:

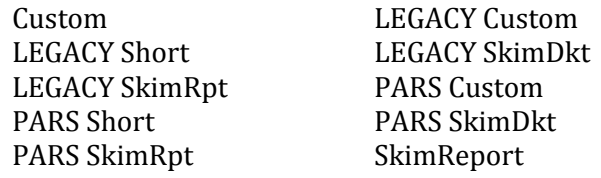

A complete list of the properties available in each report can be found in the Appendix.

*Note: You can run a report on single or multiple records.*

To run a report, select the record(s) by checking the **checkbox** to the far left of each record. You can select one record or as many as all of the records shown in the Contents Panel. To select all the records shown, click the **checkbox** located in the column header. **Figure 2.22 - Selecting All Records on a Page**

*Note: Navigating to another page of the Contents Panel will remove all the checkmarks on the previous page.* 

Once you have selected the applicable records by checking their **checkboxes**, select the **Report** option found at the top of the Contents Panel.

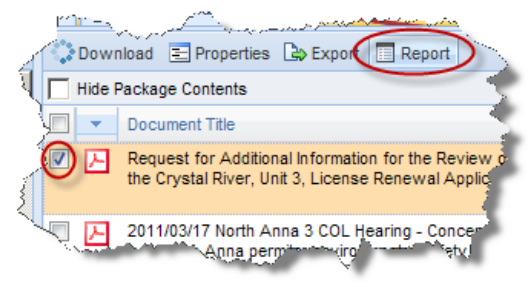

**Figure 2.23 - Report Option**

After clicking the Report button, choose the type of report to run by clicking the **radio button** next to your choice as depicted in Figure 2.24. Once you have selected the report, click the **Select** button to run the report.

*Note: You can select one report type at a time.*

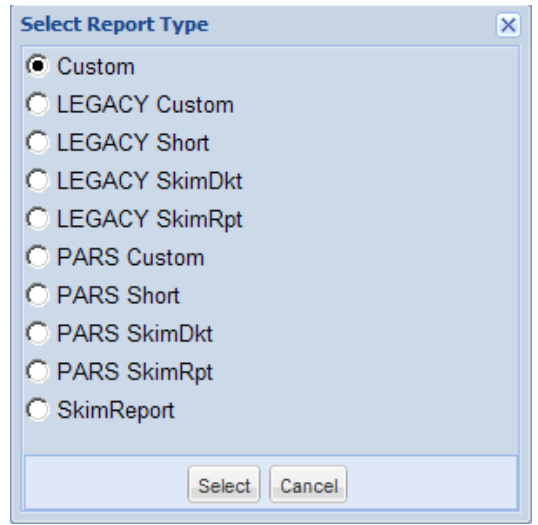

**Figure 2.24 - Report Types**

A new Internet browser window will open with the contents of your report.

#### <span id="page-17-0"></span>**Get URL**

WBA allows you to get a link directly to the record. This feature is very useful for sharing links via e-mail. To get access to the URL page right-click on the **record** and select **Get URL** (see Figure 2.25).

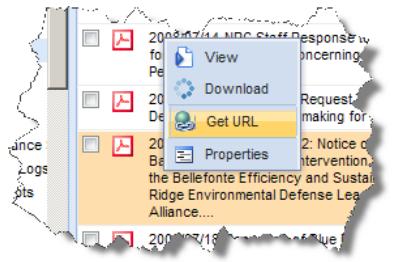

**Figure 2.25 - Right-Click Properties**

After selecting the 'Get URL' option, a dialog box will appear with the URL to the document or package. You have several options to access the URL. (1) Highlight and right-click on the **link** and select 'Copy' to copy the URL to the clipboard, or use the key commands ('Ctrl' + 'C' or equivalent).

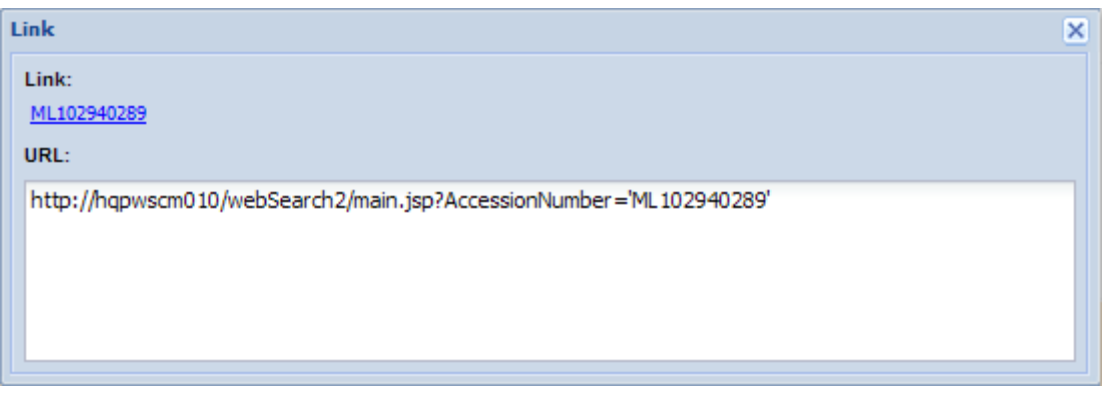

**Figure 2.26– Copy full URL from get URL dialog**

(2) When you click on the Accession Number "Link" in the upper left section of the dialog box, the document will automatically open in a new window and for a package a new window will open with the contents of the package. (3) You can highlight the link and drag it to a new location, or copy it (using the techniques described in (1).

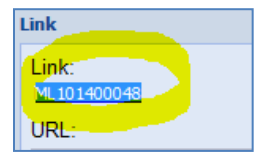

**Figure 2.27 - Link formatted with Accession Number**

When finished, click the X in the upper right-hand corner to close the dialog box.

## <span id="page-19-0"></span>**3. Searching**

WBA searches can be used to retrieve records within the system. Two types of searches are provided–Content and Advanced. Both of these search options will be reviewed in the sections below.

## <span id="page-19-1"></span>**Content Search**

Content Search provides the ability to query selected documents for terms within document contents. Content Search is accessed by clicking the **Content Search** Tab located between the Folder View and Advanced Search tabs as depicted in Figure 3.1 below.

| Web-based ADAMS                                            |                                       |          |          |                          |                   |                                                                                                    |                  | United States Nuclear Regulatory Commission                                                                                 |                                                    |                                                  |                       |  |
|------------------------------------------------------------|---------------------------------------|----------|----------|--------------------------|-------------------|----------------------------------------------------------------------------------------------------|------------------|----------------------------------------------------------------------------------------------------|----------------------------------------------------|--------------------------------------------------|-----------------------|--|
| <b>Folder View</b>                                         | <b>Content Search</b> Advanced Search |          |          |                          |                   |                                                                                                    |                  | $\frac{1}{2}$ $\frac{1}{2}$ States Nuclear Regulatory Commission<br>Protecting People and the Environment $\otimes$ U.S.NRC |                                                    |                                                  |                       |  |
| Save query by Load query X Clear query                     |                                       |          |          | $\overline{\mathcal{R}}$ |                   | Download E Properties Bo Export Report                                                                                             |                  |                                                                                                    |                                                    |                                                  |                       |  |
| Query: New                                                 |                                       |          | Q Search |                          | E                 | <b>Document Title</b>                                                                                                    | Accession Number | Date Added                                                                                                    | Document Date                                      | Docket<br>Number                                 | Size.<br>$\mathbf{A}$ |  |
| $=$ Document Content:                                      |                                       |          |          |                          | 10 円              | <b>NRC Information Notice</b><br>1999-017: Problems                                                                                | ML023510114      | 12/17/2002 13:27 PM<br><b>EST</b>                                                                                           | 06/03/1999                                         | 050002<br>55,0500                                | 21.46                 |  |
| "loss of power"                                            |                                       |          | ×        |                          |                   | <b>Associated With Post-fire</b>                                                                                                   |                  |                                                                                                    |                                                    | 0293.05                                          | Kb                    |  |
| -   Document Properties:<br>Matching all criteria of group |                                       |          |          |                          |                   | Safe-shutdown Circuit<br>Analyses.                                                                                                 |                  |                                                                                                    |                                                    | 000341<br>050003<br>53.0500<br>0382,05<br>000461 |                       |  |
| Property                                                   | Operator                              | Value    |          |                          | 但因                | IR 05000352/2002-002.                                                                                                    | ML021020582      | 04/19/2002 10:39 AM<br>EDT                                                                                                  | 04/12/2002                                         | 050003<br>52,0500 Kb<br>0353                     | 50.24                 |  |
| <b>Docket Number</b>                                       | starts with                           | 05000353 | ×        |                          |                   | IR 05000353/2002-002:<br>on 02/10-03/30/2002.                                                                                      |                  |                                                                                                    |                                                    |                                                  |                       |  |
| Click here to select                                       |                                       |          |          |                          |                   | <b>Limerick Generating</b><br>Station, Units 1 and 2.                                                                              |                  |                                                                                                    |                                                    |                                                  |                       |  |
| More options<br>$=$ Libraries:<br>V Public Library         |                                       |          |          |                          |                   | Inspection on 02/10 -<br>03/30/2002. Related to<br>Safety System Design &<br>Performance Capability.<br>No Violation Noted.        |                  |                                                                                                    |                                                    |                                                  |                       |  |
|                                                            |                                       |          |          |                          | 回回                | IR-00-003. Limerick Units ML003723461<br>182                                                                                       |                  | 06/20/2000 10:30 AM<br><b>EDT</b>                                                                                           | 06/13/2000                                         | 050003<br>52,0500 Kb<br>0353                     | 51.55                 |  |
|                                                            |                                       |          |          |                          | □ と               | IR 05000352-03-009 and ML040050149<br>IR 05000353-03-009 on<br>11/03 -077, 11/17 -<br>21/03: Limerick<br>Generating Station, Units |                  | 01/09/2004 09:54 AM<br><b>EST</b>                                                                                           | 01/02/2004                                         | 050003<br>52,0500 Kb<br>0353                     | 54.86                 |  |
|                                                            |                                       |          |          |                          | $\mathbb{N}$<br>◁ | 1 of 10 $\blacktriangleright$ $\blacktriangleright$ $\blacktriangleright$ $\varnothing$<br>Page                                    |                  |                                                                                                    | Displaying $20 \times$ items per page of total 197 |                                                  |                       |  |

**Figure 3.1 - Content Search Tab**

The Content Search tab is broken into two sections–Query Builder Panel and Contents Panel. The Contents Panel provides the same functionality as the Contents Panel described in the Folder View section.

You can hide the entire Query Builder Panel by clicking the **double arrows** in the upper right-hand corner of the panel. As shown in Figure 3.2, the Query Builder Panel is broken into three different sections: Document Content, Document Properties, and Libraries.

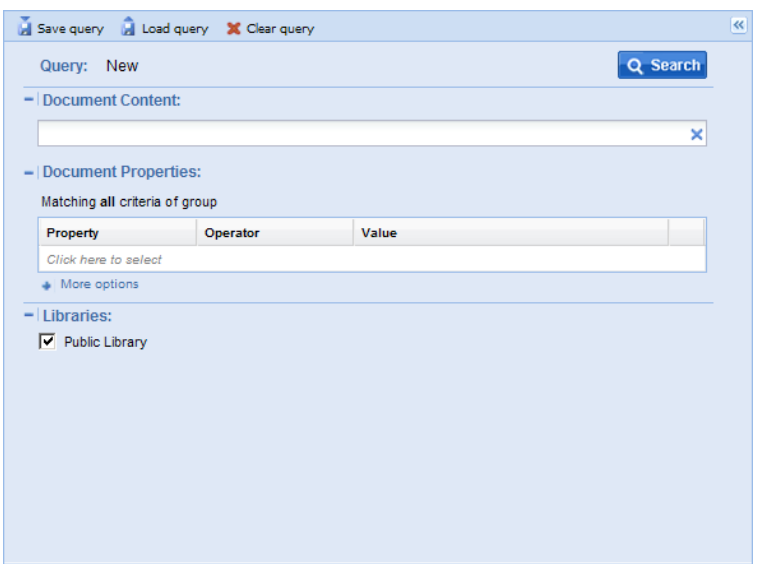

**Figure 3.2 - Content Search Panel**

#### <span id="page-20-0"></span>**Query Menu Toolbar**

The Query Menu Toolbar provides the ability to save search criteria; load a previously saved search criteria; as well as clear search criteria.

#### *Save Search Criteria*

To save search criteria; select the  $\frac{1}{2}$  Save query option in the toolbar, enter the desired name in the **textbox** next to 'Query name', then click the **Save to File** button to save the search criteria to a local drive.

| Save query  |                                                                                                    | $\times$               |
|-------------|----------------------------------------------------------------------------------------------------|------------------------|
| Query name: | New                                                                                                    |                        |
| URL: New    |                                                                                                    | Copy URL to clipboard  |
|             | https://systest.adamspwi.nrc.gov:9443/publish/?tab=advanced-search-p8&data=%7B%22sections%22%<br>3A%5B%7B%22id%22%3A%22options%22%2C%22data%22%3A%5B%7B%22fieldName%22%3A%<br>22added%20last%20month%22%2C%22value%22%3Afalse%7D%2C%7B%22fieldName%22%3A%<br>22added%20last%20week%22%20%22value%22%3Afalse%7D%20%7B%22fieldName%22%3A%<br>22added%20todav%22%2C%22value%22%3Afalse%7D%2C%7B%22fieldName%22%3A%22within%<br>20folder%3A%22%2C%22value%22%3A%7B%22enable%22%3Afalse%2C%22insubfolder%22%3Afalse%<br>2C%22path%22%3A%22%22%7D%7D%5D%7D%2C%7B%22id%22%3A%22properties_search_all%22% |                        |
|             |                                                                                                    | Save to file<br>Cancel |

**Figure 3.3 - Save Query Window**

#### *Load Search Criteria*

To load a previously saved search criteria; select the  $\overline{a}$  Load query option in the toolbar; browse for the query file by selecting the **'…'** button, chose the file to upload and click the **Open** button, then click the **OK** button to display the selected search criteria in the Query Builder Panel.

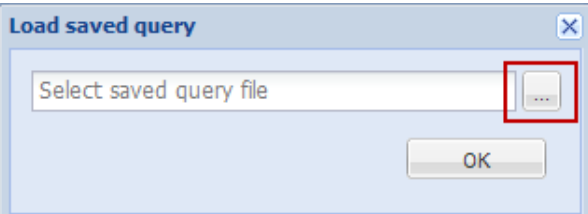

**Figure 3.4 - Load Saved Query Window**

#### *Clear Search Criteria*

To clear search criteria from the Query Builder Panel, select the  $\overline{\mathbf{x}}$  Clear query option in the toolbar. This option will remove all search criteria from the Query Builder.

#### <span id="page-21-0"></span>**Document Content**

The Document Content section provides a textbox where you can provide terms or phrases to be searched within the contents of a document. It will only return documents that have text matching the criteria you provide. To the far right of the textbox is an **X** that can be used to clear terms from the textbox. You must provide terms in the textbox in order to run a Content Search.

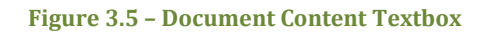

#### <span id="page-21-1"></span>**Document Properties**

The Query Builder Panel provides the ability to add property-based criteria to the content search to construct precise searches. The properties section enables the selection, and the addition of up to 20 fields between the two criteria groups.

The Query Builder Panel allows the selection of AND/OR criteria for property searches. The AND group is labeled 'Match all criteria of group'. The

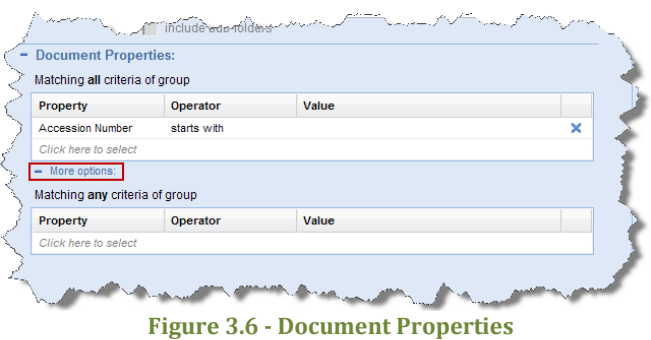

 $\boldsymbol{\varkappa}$ 

OR group is labeled 'Match any criteria of group'. Clicking the **More options** plus button expands the section and allows you to see the 'Match any criteria of group' section.

To add document properties to your search, click the '**Click here to select**', select one of the available properties from a drop-down list, supply the operator (such as 'contains', 'is', or 'is less than'), and specify the criteria. To delete a property click the  $\mathbb{E}$  button to the right of the textbox.

When the property name is selected in either of the groups, the first operator from the drop-down menu of operators is automatically selected. To change the operator, click on the **operator** and then select an **operator** from the drop-down menu.

#### <span id="page-21-2"></span>**Libraries**

Currently only the Public Library can be searched using a content search.

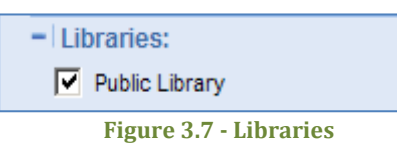

#### <span id="page-22-0"></span>**Running Content Searches**

You must provide terms in the Document Contents textbox in order to run a content search. If you enter more than one search term, WBA will return only those records containing all the terms entered.

A Content Search query is broken up into terms and operators. There are two types of terms: Single Words and Phrases.

- A Single Word is a term to search for single words, just type the words in the textbox such as 'test' or 'hello'.
- A Phrase is a group of words to search for a string of words, use double quotation marks to indicate a phrase such as "hello dolly".

All the words you put in the Document Content query will be used in the search. Generally, punctuation is ignored, including  $\mathcal{Q}$ #\$%^&()=+[]\ and other special characters. However, punctuation will not be ignored if it is within a phrase enclosed in double quotation marks (e.g., "Test & Verify") .

#### *Wildcards*

Wildcards can be used to represent a single or multiple characters when using the Content Search. Within WBA, the question mark (?) is used to represent a single character, and the asterisk (\*) is used to represent zero or multiple characters.

The ? wildcard search will retrieve documents containing contents with the ? representing any single character. For example, the following query will find documents containing poll, or pull, or pill:

#### *p?ll*

The \* wildcard search will look for documents containing contents with the \* representing 0 or multiple characters. For example, the following query will find documents containing leak and leakage:

#### *leak\**

*Note: Wildcard searches are not applicable to phrase terms, and wildcard characters cannot be a search's first character.*

#### *Document Content Operators*

The following operators can be used when using the Content Search.

The AND operator (must be specified using all CAPS) is used when both terms must be present in the document content. This is the default operator that is used if no other logical operator is specified. For example, the following query will match documents containing both 'pollution' and 'leak':

#### *pollution AND leak*

*Note: entering the following value in the Document Content field will result in the same AND search: pollution leak*

The OR operator (must be specified using all CAPS) is used when either of the terms must be present in the document. For example, the following search will match documents containing either 'pollution' or 'leak':

#### *pollution OR leak*

The NOT operator (must be specified using all CAPS) is used to exclude documents from the results set if they contain the term immediately following the NOT operator.

For example, the following query will match all documents containing 'pollution' except those that also contain 'leak':

#### *pollution NOT leak*

Since the NOT operator applies an additional condition to the query, it cannot be used on its own. For example, the following query will not return any documents:

#### *NOT leak*

The group operator is used to group boolean clauses and control boolean logic. For example, the following query will locate all documents that contain either 'pollution' or 'leak' in addition to 'radiation':

#### *(pollution OR leak) AND radiation*

#### *Document Properties Operators*

The following operators can be used when searching document properties. The operators available in the drop down box will depend on the property selected.

*Is equal to* – retrieves documents with a property value that matches what was entered in the Value column.

*Is not equal to* – retrieves documents whose property values to not match what was entered in the Value column.

*Is greater than* – specifies that the value of the property must be greater than what was entered in the Value column.

*Is less than* – specifies that the value of the property must be less that what was entered in the Value column.

*Is between* – specifies that the value of the property must be within a range. This operator is available when searching by dates.

*Includes* – retrieves documents that contain values, in the property field, that start with what was entered in the Value column. For example, if this operator was selected for a Document Title search; it would return documents with titles that contain words that start with the value entered.

#### <span id="page-24-0"></span>**Search Warning Messages**

If the search returns more than 1,000 results, you will receive a warning message notifying you of the total number of results and that only 1,000 records are being shown.

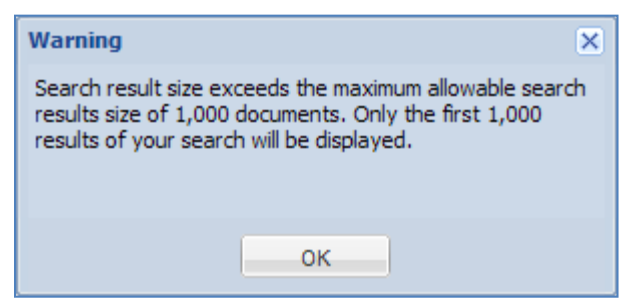

**Figure 3.8 - Results Warning Message**

If you run a search that returns no results, you will get the message shown in Figure 3.9.

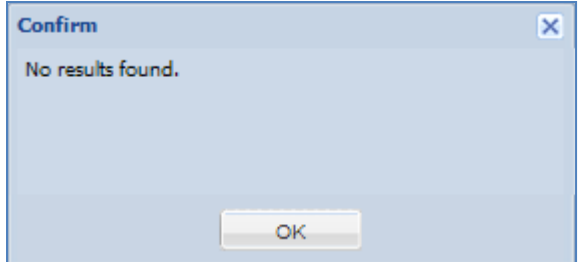

**Figure 3.9 - No Query Results Warning**

## <span id="page-25-0"></span>**Advanced Search**

In addition to Content Search, WBA provides the Advanced Search feature. It is accessed by clicking the **Advanced Search** Tab located to the right of the Content Search tab, as shown in Figure 3.10 below.

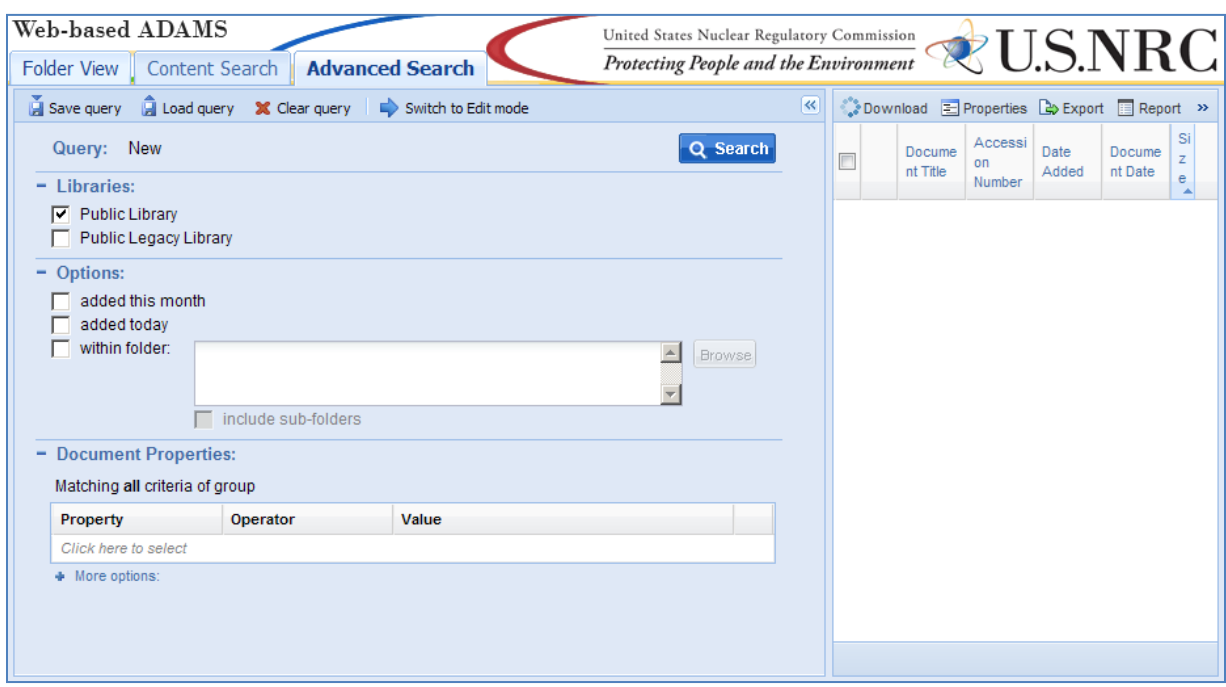

**Figure 3.10 - Advanced Search Tab**

The Advanced Search tab is broken into two sections–Query Builder Panel and Contents Panel. The Contents Panel provides the same functionality as the Contents Panel described for the Folder View Tab.

You can hide the entire Query Builder Panel by clicking the **double arrows** to the right of the word 'Query'. You can expand the Query Builder Panel by clicking the double arrows again. As shown below in Figure 3.11, the Query Builder Panel is broken into three different sections– Libraries, Options, and Document Properties.

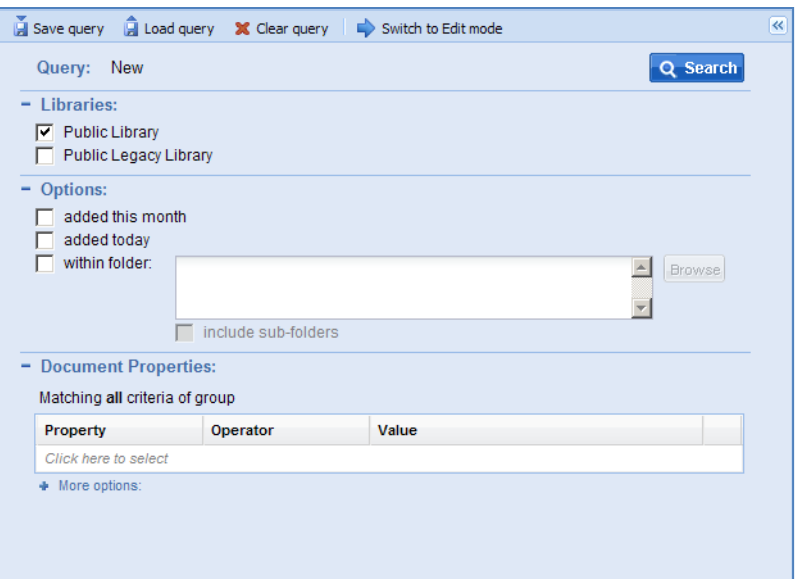

**Figure 3.11 - Advanced Search Tab Query Builder**

#### <span id="page-26-0"></span>**Query Menu Toolbar**

The Query Menu Toolbar provides the ability to save search criteria, load a previously saved search criteria, clear search criteria, as well as view and edit search criteria in an editable text mode.

#### *Save Search Criteria*

To save search criteria; select the  $\frac{1}{2}$  Save query option in the toolbar, enter the desired name in the **textbox** next to 'Query name', then click the **Save to File** button to save the search criteria to a local drive.

| Save query  |                                                                                                    |              | $\times$              |
|-------------|----------------------------------------------------------------------------------------------------|--------------|-----------------------|
| Query name: | New                                                                                                    |              |                       |
| URL: New    |                                                                                                    |              | Copy URL to clipboard |
|             | https://systest.adamspwi.nrc.gov:9443/publish/?tab=advanced-search-p8&data=%7B%22sections%22%<br>3A%5B%7B%22id%22%3A%22options%22%2C%22data%22%3A%5B%7B%22fieldName%22%3A%<br>22added%20last%20month%22%2C%22value%22%3Afalse%7D%2C%7B%22fieldName%22%3A%<br>22added%20last%20week%22%2C%22value%22%3Afalse%7D%2C%7B%22fieldName%22%3A%<br>22added%20todav%22%2C%22value%22%3Afalse%7D%2C%7B%22fieldName%22%3A%22within%<br>20folder%3A%22%2C%22value%22%3A%7B%22enable%22%3Afalse%2C%22insubfolder%22%3Afalse%<br>2C%22path%22%3A%22%22%7D%7D%5D%7D%2C%7B%22id%22%3A%22properties_search_all%22% |              |                       |
|             |                                                                                                    | Save to file | Cancel                |

**Figure 3.12 – Save Query Window**

#### *Load Search Criteria*

To load a previously saved search criteria; select the  $\Box$  Load query option in the toolbar, browse for the query file by selecting the '**…'** button, chose the file to upload and click the **Open** button, then click the **OK** button to display the selected search criteria in the Query Builder Panel.

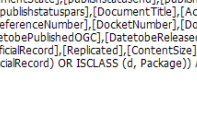

### *Clear Search Criteria*

To clear search criteria from the Query Builder Panel, select the  $\mathbf x$  Clear query option in the toolbar. This option will remove all search criteria from the Query Builder.

**Figure 3.13 – Load Saved Query Window**

 $\overline{\mathsf{x}}$ 

OK.

Q Sea

**Load saved query** 

Select saved query file

#### *Edit Search Criteria in Text Mode*

To utilize the enhanced Advanced Search Query Builder feature, select the option in the toolbar. This feature provides a view of the search criteria in an editable text mode, where the search criteria can be modified.

## <span id="page-27-0"></span>**Libraries**

The Libraries section provides the ability to search for documents or packages within the Public Library or the Public Legacy Library by selecting the associated **checkbox**. The Public Library is selected by default.

an ann a

Back to query builder Filit SOL:

AuthorAffiliatio

SELECT [MimeType], [CompoundDoo]<br>[publishstatusogc], [publishstatus|sn]

Filtering is disabled in View SQL mode

٨

#### <span id="page-27-1"></span>**Options**

The options section provides the ability to search for documents or packages by selecting the following options:

• Added this month – this option is activated when the 'added this month' **checkbox** is checked. This option will limit the search results to those objects added during the month you are performing the search.

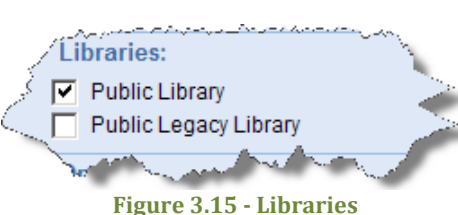

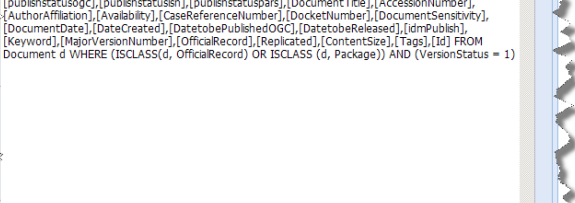

**Figure 3.14 – Edit SQL Window**

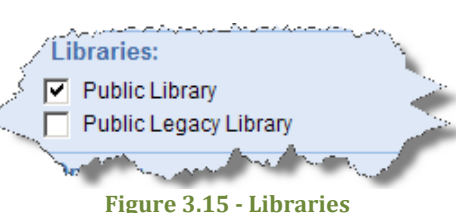

Switch to Edit mode

- Added today this option is activated when the 'added today' **checkbox** is checked. This option will limit the search results to those objects added during the day that you are performing the search.
- Within folder this option is activated when the 'within folder' **checkbox** is checked. A folder can be selected after clicking the **Browse** button. Once a folder is selected, click the **OK** button. The option to include subfolders is available by clicking the 'include subfolders' **checkbox**.

#### <span id="page-28-0"></span>**Document Properties**

The properties section enables the selection, and addition of one or more document or package properties to your search. A maximum of 20 fields, between the two criteria groups, can be added.

The Query Builder Panel allows the selection of AND/OR criteria for property searches. The AND group is labeled 'Match all criteria of group'. The OR group is labeled 'Match any criteria of group'. Clicking the **More options**

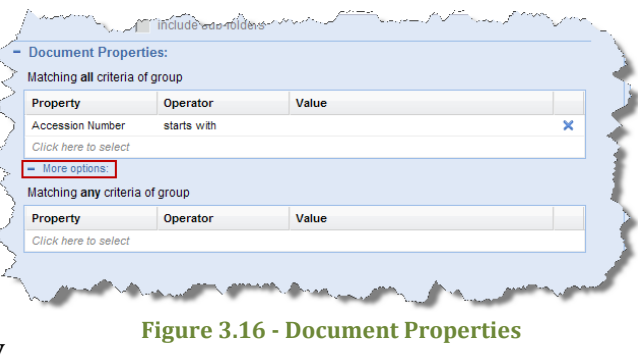

plus button expands the section and allows you to see the 'Match any criteria of group' section.

To add document properties to your search, click the '**Click here to select**', select one of the available properties from a drop-down list, supply the operator (such as 'contains', 'is', or 'is less than'), and specify the criteria. To delete a property click the  $\boxtimes$  button to the right of the textbox.

When the property name is selected in either of the groups, the first operator from the drop-down menu of operators is automatically selected. To change the operator, click on the **operator** and then select an **operator** from the drop-down menu.

#### <span id="page-28-1"></span>**Running Advanced Searches**

To run Advanced Searches follow the steps below:

- 1. Select the Library to search.
- 2. Enter the criteria in either or both of the Options and Document Properties sections.
- 3. Select either or both of the **libraries** in the Libraries section.
- 4. Click the **Search button**.

The results will populate in the Contents Panel. If the search returns more than 1,000 results, you will receive a warning message notifying you that the total number of results exceeds the 1,000 records being shown.

#### *Document Properties Operators*

The following operators can be used when searching document properties. The operators available in the drop down box will depend on the property selected.

*Is equal to* – retrieves documents with a property value that matches what was entered in the Value column.

*Is not equal to* – retrieves documents whose property values to not match what was entered in the Value column.

*Is greater than* – specifies that the value of the property must be greater than what was entered in the Value column.

*Is less than* – specifies that the value of the property must be less that what was entered in the Value column.

*Is greater than or equal to* – specifies that the value of the property must be the same as, greater than, or after what was entered in the Value column.

*Is less than or equal to* - specifies that the value of the property must be the same as, less than, or before what was entered in the Value column.

*Is between* – specifies that the value of the property must be within a range. This operator is available when searching by dates.

*Starts with* – retrieves documents with a property value that starts with what was entered in the Value column. For example, if this operator was selected for a Document Title search; documents with titles that started with the value would be returned.

*Not starts with* – retrieves documents with a property value that does not start with what was entered in the Value column.

*Ends with* - retrieves documents with a property value that ends with what was entered in the Value column. For example, if this operator was selected for a Document Title search; documents with titles that ended with the value would be returned.

*Contains* – retrieves documents with a property value that contains what was entered in the Value column.

#### <span id="page-30-0"></span>**Date and Time Search**

New to WBA is the ability to perform Time searches in addition to just date. To explain how to perform the following search, we will provide an example. If you select 'Date Added' under 'Document Properties' and select 'Is equal to', you will see a new New date + time control:

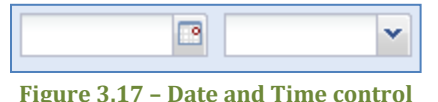

If you manually type into the date with an invalid value, a red squiggle mark appears indicating an invalid date:

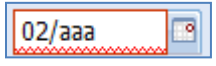

**Figure 3.18 – red squiggle indicating invalid date**

Pressing the calendar button will cause the calendar to appear (see figure 3.15), select the **down arrow** next to the year  $\left| \frac{\text{February 2011}}{\text{}} \right|$  then use the decade button **the** to switch to the previous decade. For this example, Select **Apr** and **2003**, then press **OK**. Then select the **9th** on the

calendar control. The dialog box will close and the date will be set to  $\frac{04}{09/2003}$ 

| Jan          | Jul |      | P.   |    | April 2003 v |       |       |    | ▶  |    |
|--------------|-----|------|------|----|--------------|-------|-------|----|----|----|
| Feb          | Aug | 1997 | 2002 | s  | M            |       | W     |    | F  | s  |
|              |     |      | 2003 | 30 | 31           |       | 2     | 3  | 4  | 5  |
| Mar          | Sep | 1998 |      | 6  | 7            | 8     | 9     | 10 | 11 | 12 |
| Apr          | Oct | 1999 | 2004 | 13 | 14           | 15    | 16    | 17 | 18 | 19 |
| May          | Nov | 2000 | 2005 | 20 | 21           | 22 23 |       | 24 | 25 | 26 |
|              |     |      |      | 27 | 28           | 29    | 30    | 1  | 2  | 3  |
| Jun          | Dec | 2001 | 2006 | 4  | 5            | 6     |       | 8  | 9  | 10 |
| Cancel<br>OK |     |      |      |    |              |       | Today |    |    |    |

**Figure 3.19 – Calendar control pages**

You can use the drop-down  $\vee$  to pick a value within 15 minutes and then manually type a time value such as 08:51 AM. Click the **search button Q** Search **A** range of documents will be returned that were added at 08:51 AM on the date selected:

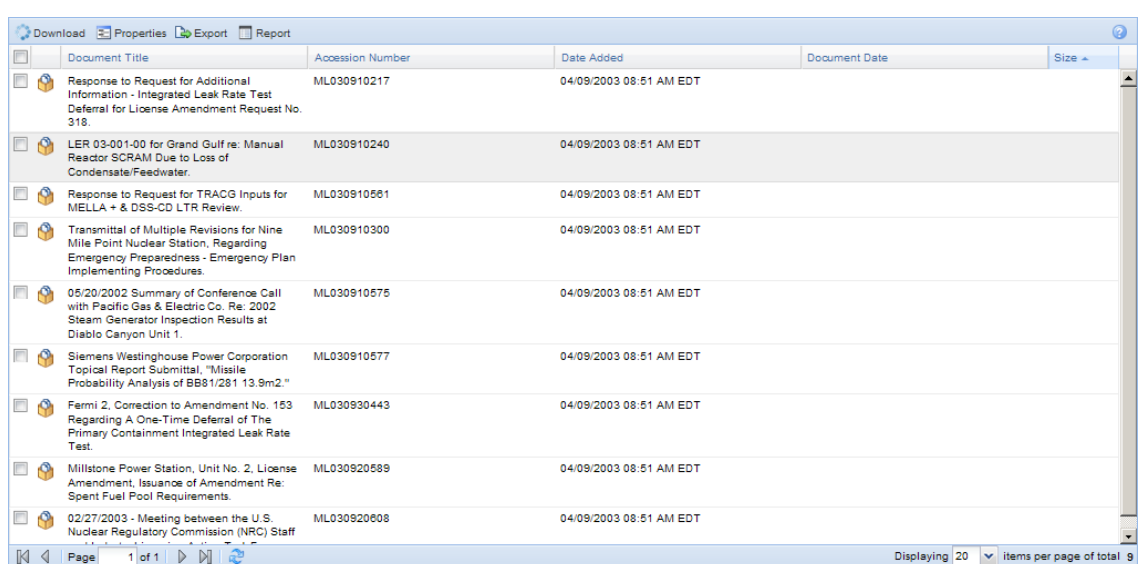

**Figure 3.20 – Results for documents added on 04/09/2003 08:51 AM**

WBA has the ability for you to search for documents down to the second. Using the example provided in Figure 3.16, modifying the query directly and adding **:05** to the generated search create\_date: "04/09/2003 08:51**:05** AM" will return documents added on April 9th 2003 at 08:51:05 AM when you run the search again.

A date range can be created by adding two date properties and choosing the operators 'is less than (or equal to)' and 'is greater than (or equal to)' respectively.

## <span id="page-32-0"></span>**Sample Searches**

#### <span id="page-32-1"></span>**Content Search: Docket Number and Content Search**

In Content Search, enter the terms in the document content and properties for which you are searching. Use double quotation marks to search for terms in a specific order. To search for documents with Docket Number 05000353 and contents that contains 'loss of power', enter **"loss of power"** in the Document Content search box, and Select the field Docket Number number from the Document Properties drop down list and then use the operator 'includes' and enter the value **05000353**. Click **Search**. See the example below:

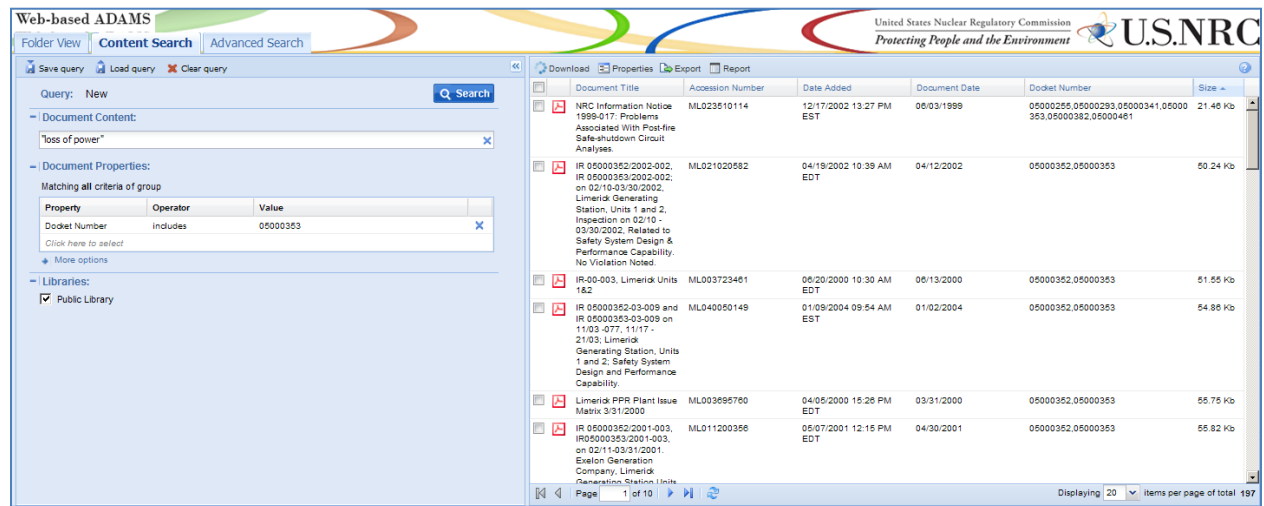

#### <span id="page-33-0"></span>**Content Search: Date Added and Content Search**

In Content Search, enter the terms in the document content and properties for which you are searching. Use double quotation marks to search for terms in a specific order. To search for documents added between 07/07/2004 and 12/31/2004 and contents that contains 'fire' and 'browns ferry', enter **fire AND "browns ferry"** in the content search box. Then select **Date Added** from the Document Properties drop down list and select the 'between' operator. Provide the dates **07/07/2004** and **12/31/2004** in the fields provided. Click **Search**. See the example below:

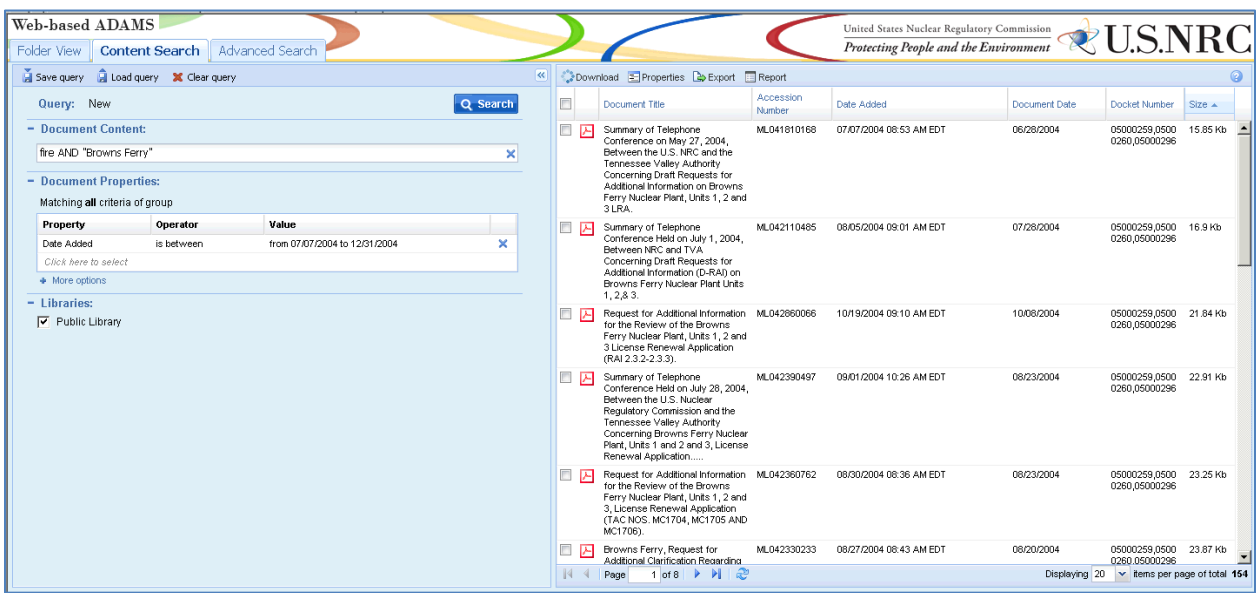

#### <span id="page-34-0"></span>**Content Search: Date Added (less than) and Content Search**

In Content Search, enter the terms in the document content and properties for which you are searching. To search for documents with contents that contain 'snubber' added before 12/15/2011, enter **snubber** in the content search box. Then select **Date Added** from the Document Properties drop down list. Select the 'is less than' operator and enter **12/15/2011** as the search value. Click **Search**. See the example below:

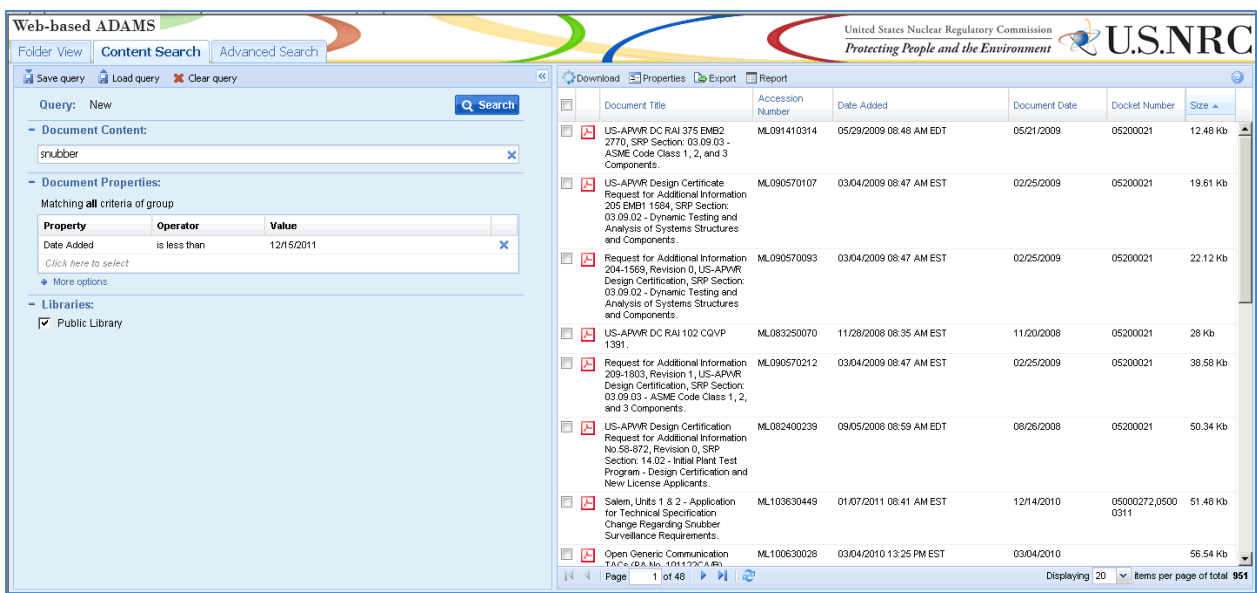

#### <span id="page-35-0"></span>**Advanced Search: Find Recent NUREG Documents**

In Advanced Search, use the following: the Property **Date Added**, the Operator **is greater than**, and the Value **mm/dd/yyyy** in the 'Match **all** criteria of group' section and the Property **Document Type**, the Operator **is equal to** and the Value **nureg** OR **nureg**, **draft** in the 'Matching any criteria of group' section found when clicking on 'More options'. Click **Search**. See the example below:

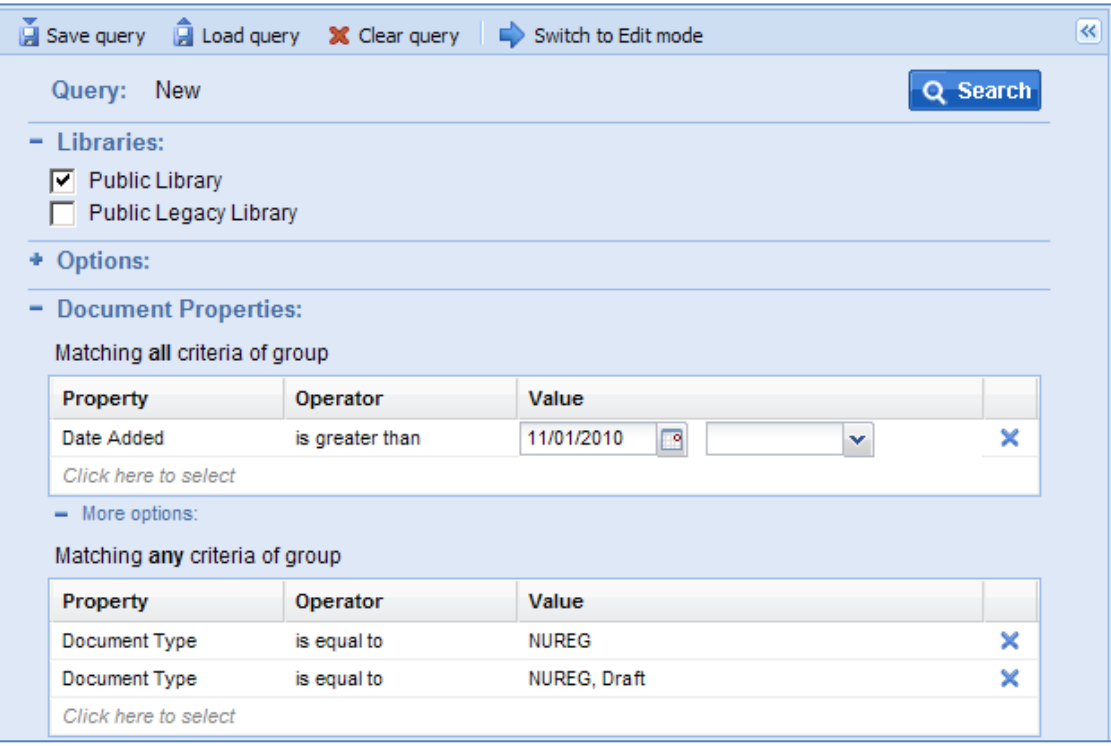

### <span id="page-36-0"></span>**Advanced Search: Find the License and Amendments for an Independent Spent Fuel Storage Installation**

In Advanced Search, use the following: the Property **Docket Number**, Operator **is equal to**, and Value '**07200016'** (docket number for the North Anna ISFSI) AND Property **Document Type**, Operator **is equal to**, and Value **License-Dry Cask, ISFSI, (Amend) DKT 72** in the 'Match **all** criteria of group' section. Click **Search**. See the example below:

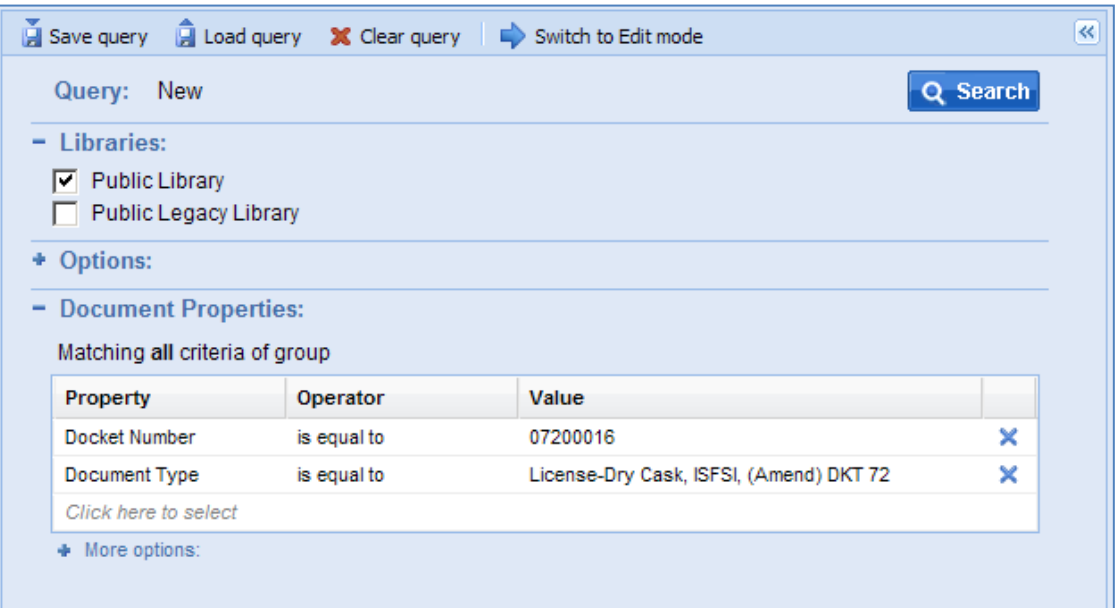

#### <span id="page-37-0"></span>**Advanced Search: Find Recent Topical Reports for Selected Companies**

In Advanced Search, make these selections: add the Property **Document Type**, the Operator **is equal to**, and Value **Topical Report** and the Property **Date Added**, the Operator **is greater than** and the Value **mm/dd/yyyy** in the 'Match **all** criteria of group' section. Use the Property **Author Affiliation**, the Operator **starts with** (to allow truncation) and the Value **Westinghouse**. Repeat for the Value **Combustion** and **ABB Combustion** in the 'Matching **any** criteria of group' section found when clicking on 'More options'. Click **Search**. See the example below:

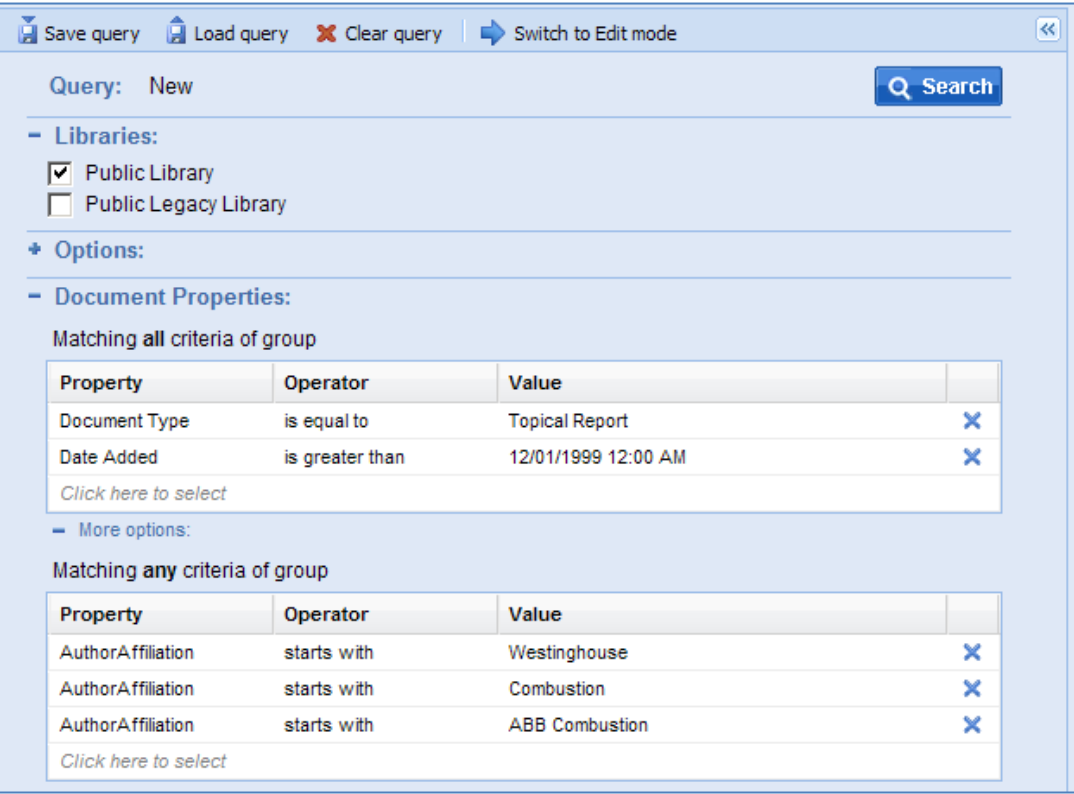

#### <span id="page-38-0"></span>**Advanced Search: Find the Comments on a Proposed Rule by Specified Affiliations**

In Advanced Search, use the following: the Property **Case/Reference Number**, the Operator **starts with** (to allow truncation) and the Value **64fr35090** for the proposed rule Federal Register citation in the 'Match **all** criteria of group' section. Using the **starts with** will find all values for the rule regardless of the comment number that follows. Use the Property **Author Affiliation**, the Operator **is equal to** and the Value **Nuclear Energy Institute** to locate comments by that specific affiliation. You can use the Operator **starts with** to truncate the affiliation. Notice the different ways the Nuclear Information and Resource Service has been listed in ADAMS. Make sure to enter the Author Affiliation information in the 'Matching **any** criteria of group' section found when clicking on 'More options'. Click **Search**. See the example below:

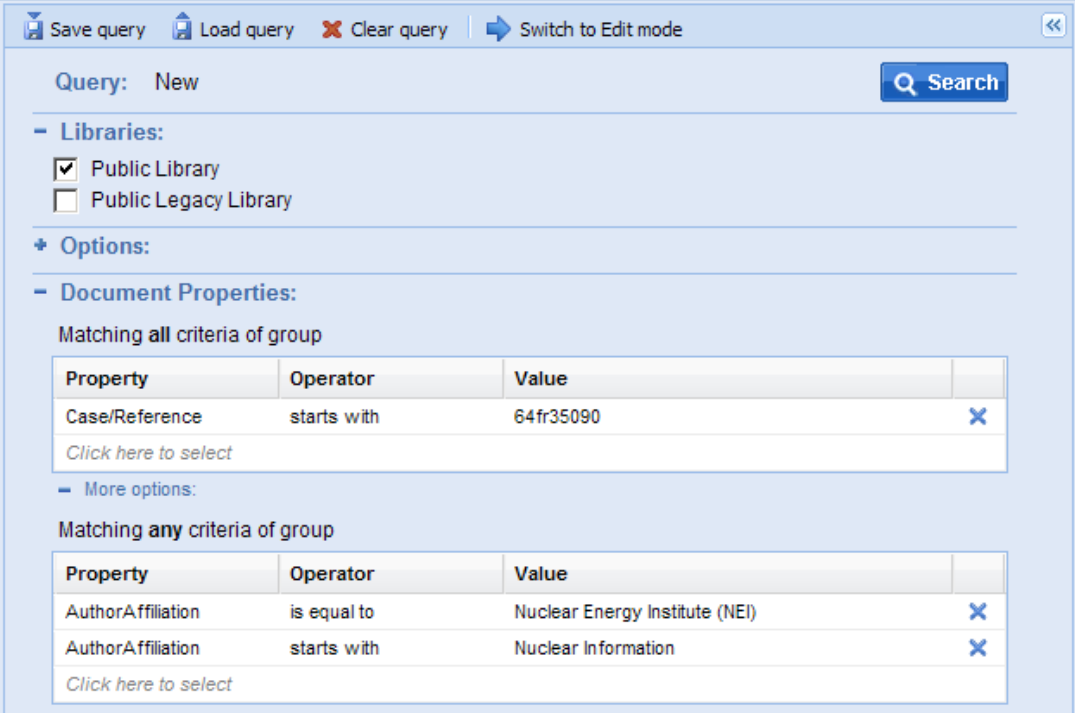

## <span id="page-39-0"></span>**4. Appendix**

## <span id="page-39-1"></span>**Report Types and Associated Properties**

All report types are provided below with associated properties generated in each report.

#### **Custom Report**

Accession Number: Estimated Page Count: Document Date: Document Type: Availability: Document Title: Author Name: Author Affiliation: Addressee Name: Addressee Affiliation: Docket Number: License Number: Case/Reference Number: Document/Report Number: Keyword: Package Number: Document Date Received: Date Docketed: Related Date: Comment: Vital Records Category: Document Status: Media Type: Physical File Location: FACA Document: Date to be Released: Distribution List Codes: Contact Person: Text Source Flag: Document Sensitivity: File Name:

Content Size:

#### **Legacy Custom**

Accession Number: Estimated Page Count: Document Date: Document Type: Availability: Document Title: Author Name: Author Affiliation: Addressee Name: Addressee Affiliation: Docket Number: License Number: Case/Reference Number: Document/Report Number: Keyword: Package Number: Document Date Received: Date Docketed: Related Date: Comment: Document Status: Media Type: Physical File Location: Date to be Released: Distribution List Codes: Contact Person: Text Source Flag: Official Record?: Document Sensitivity: File Name: Content Size:

#### **Legacy Short**

Accession Number: Document Title: Document Date: Estimated Page Count: Document Type: Document/Report Number: Author Affiliation: Physical File Location: Package Number:

#### **Legacy SkimDkt**

Accession Number: Document Title: Document Date: Estimated Page Count: Docket Number: Package Number:

#### **Legacy SkimRpt**

Accession Number: Document Title: Document Date: Estimated Page Count: Document/Report Number: Physical File Location: Package Number:

#### **PARS Custom**

Accession Number: Estimated Page Count: Document Date: Document Type: Availability: Document Title: Author Name: Author Affiliation: Addressee Name: Addressee Affiliation: Docket Number: License Number: Case/Reference Number: Document/Report Number: Keyword: Package Number: Document Date Received: Date Docketed: Related Date: Comment: Vital Records Category: Document Status: Media Type: Physical File Location: Date to be Released:

Distribution List Codes: Contact Person: Text Source Flag: Document Sensitivity: File Name: Content Size:

#### **PARS Short**

Accession Number: Estimated Page Count: Document Date: Document Type: Availability: Document Title: Author Affiliation: Docket Number: License Number: Case Reference Number Document Report Number Keyword: Package Number: Document Date Received: Date Docketed: Related Date: Comment: Vital Records Category: Document Status: Media Type: Physical File Location: Date to be Released: Distribution List Codes: Contact Person: Text Source Flag: Document Sensitivity File Name: Content Size:

#### **PARS SkimDkt**

Accession Number: Document Title: Document Date: Estimated Page Count: Docket Number:

#### Content Size:

#### **PARS SkimRpt**

Accession Number: Document Title: Document Date: Estimated Page Count: Document/Report Number: Content Size:

#### **SkimReport**

Accession Number: Document Date: Document Title: Author Affiliation: Document/Report Number:

### <span id="page-43-0"></span>**Sample Custom Report**

Accession Number: ML110540028 Estimated Page Count: 2 Document Date: 02/14/10 12:00 AM Document Type: Letter Availability: Publicly Available Document Title: Cover Letter to Monsanto Company, License No. 24-32488-01. Author Name: Casey C C Addressee Name: Eades J W Addressee Affiliation: Monsanto Co Docket Number: 03036488 License Number: 24-32488-01 Case/Reference Number: 574048 Document/Report Number: Keyword: cxs7 Package Number: Document Date Received: Date Docketed: Related Date: Comment: Vital Records Category: No Document Status: Media Type: Electronic Physical File Location: ADAMS FACA Document: No Date to be Released: 03/02/11 12:00 AM Distribution List Codes: Contact Person: Text Source Flag: PDF document file - text source unknown Document Sensitivity: Non-Sensitive File Name: File Size: 2791797 \*\*\*\*\*\*\*\*\*\*\*\*\*\*\*\*\*\*\*\*\*\*\*\*\*\*\*\*\*\*\*\*\*\*\*\*\*\*\*\*\*\*\*\*\*\*\*\*\*\*\*\*\*\*\*\*\*\*\*\*